# **Plateforme de Robotique Evolutive**

# **MOWAY**

# **PREMIERS PAS AVEC MOWAY**

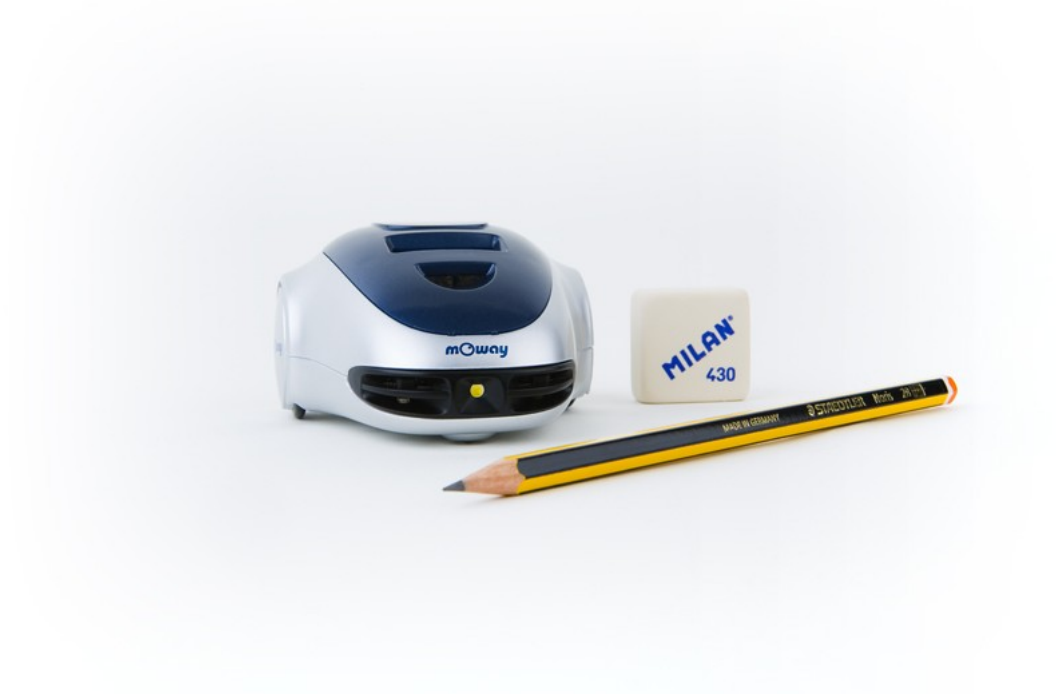

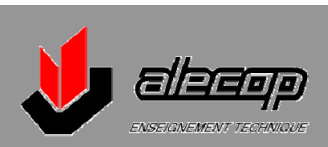

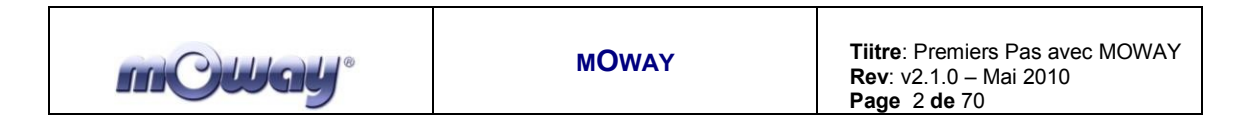

### **Copyright (c) 2010 Bizintek Innova, S.L.**

Permission is granted to copy, distribute and/or modify this document under the terms of the GNU Free Documentation License, Version 2.0 or any later version published by the Free Software Foundation; with no Invariant Sections, no Front-Cover Texts, and no Back-Cover Texts. A copy of the license is included in the section entitled "GNU Free Documentation License".

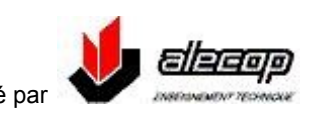

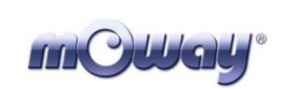

# <span id="page-2-0"></span>**Index**

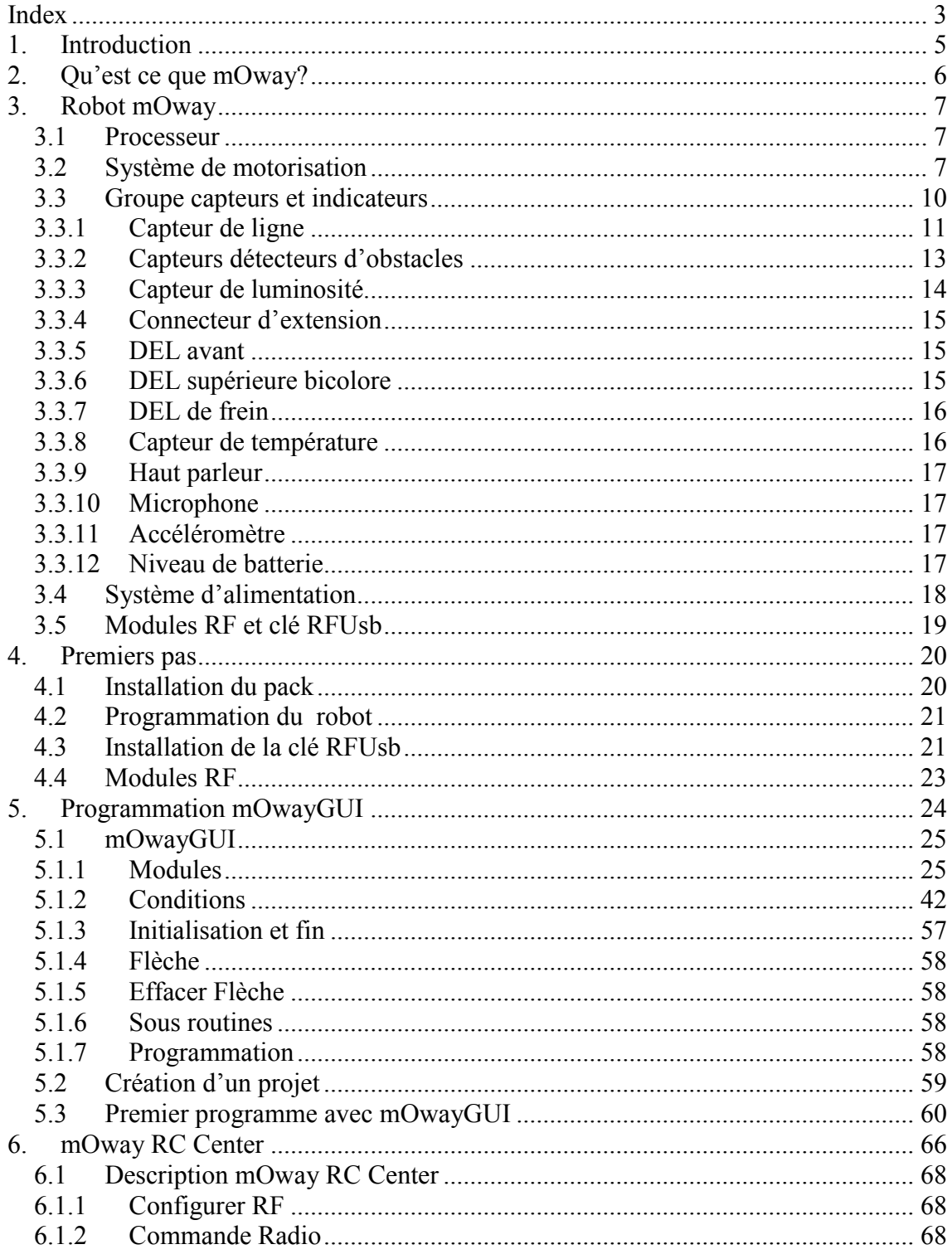

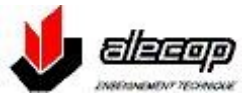

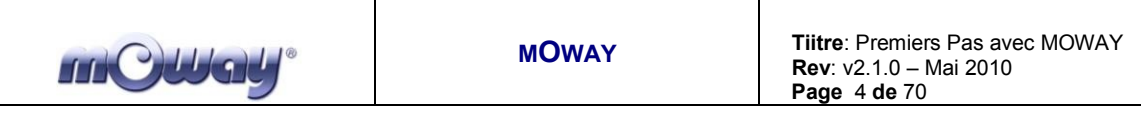

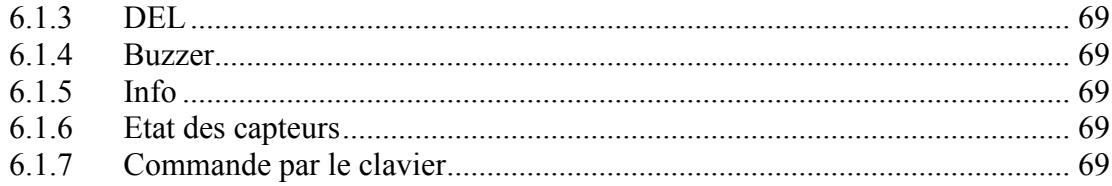

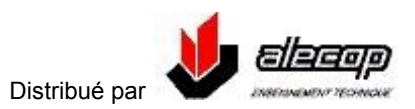

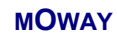

# <span id="page-4-0"></span>**1. Introduction**

Une nouvelle ère commence, celle des minirobots. Les applications de la robotique mobile sont de plus en plus nombreuses dans notre environnement quotidien. Il existe actuellement des robots qui nous aident dans des taches simples comme nettoyer le sol ou la piscine, tondre la pelouse, etc. … A mesure que la technologie progresse, ces petits robots qui intègrent mécanique, électronique et programmation vont assurer de plus en plus de taches complexes. Peu à peu, ils vont nous être de plus en plus utiles pour la réalisation de travaux peux gratifiants.

Il n'est pas faux de penser que la révolution qui a eu lieu dans les domaines des télécommunications et de l'informatique va se répéter dans celui de la robotique durant la prochaine décennie. Actuellement, nous disposons de la technologie suffisante pour fabriquer ce type de dispositifs, et la société est de plus en plus réceptive à leur arrivée sur le marché

Jusqu'à maintenant, les processeurs ne se déplaçaient pas. Les choses ont changé. Un des éléments fondamentaux du monde de la robotique mobile est le logiciel. La principale différence lors du développement de logiciels pour ces robots par rapport au développement de logiciels pour ordinateurs personnels est la prise en compte de l'interaction avec l'environnement. Dans les applications pour PC, l'environnement ne change pas aléatoirement ; la prise de décision est simplifiée et avec elle les logiciels. A l'inverse, lors de l'exécution de commandes dans une application pour minirobots, il est habituel de ne pas savoir quel en sera le résultat ; pour cela les algorithmes doivent tenir compte d'une grande variété de situations possibles, certaines pouvant être même improbables.

Les robots Moway son des outils spécialement conçus pour l'enseignement et la recherche. Leur objectif est de rendre accessible aux établissements de formation le monde de la robotique autonome.

Le robot Moway est aussi bien un outil de découverte du monde de la robotique autonome qu'un outil d'approfondissement permettant la réalisation d'applications complexes de robotique collaborative, de développement de projets pour y adjoindre de nouvelles fonctionnalités, de développement de nouvelles interfaces logicielles, etc. …

Ce manuel décrit en détail le fonctionnement de Moway et propose des exemples d'activités

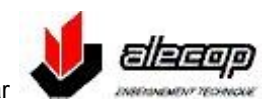

# <span id="page-5-0"></span>**2. Qu'est ce que mOway?**

Moway est un petit robot autonome programmable conçu spécialement pour réaliser des applications pratiques de robotique mobile. Il offre une plateforme idéale pour tous ceux qui veulent découvrir le monde des robots mobiles ou pour ceux qui veulent réaliser des applications plus complexes.

Le robot Moway est doté d'une série de capteurs qui vont l'aider à se débrouiller dans un environnement réel. Il dispose pour cela d'un groupe de motorisation qui lui permet de se déplacer sur le terrain. Tous ces dispositifs sont raccordés à un microcontrôleur qui est en charge de la commande du robot.

Ce petit robot dispose de possibilités d'extensions à travers son bus de communication. On pourra y raccorder par exemple un module de communication sans fil, une caméra embarquée, une carte prototype ainsi que tout autre dispositif qui pourrait se révéler nécessaire au développement d'une nouvelle application. Des exemples d'applications sont donnés sur le site de la communauté Moway.

Le design extérieur de Moway est très compact ; il a été conçu pour que le robot puisse se déplacer avec agilité et élégance en évitant de rester coincé dans un angle. Aussi petit qu'un téléphone portable, il a été surnommé « le robot de poche ».

Moway est l'outil idéal pour tous ceux qui veulent apprendre ou enseigner ce qu'est la robotique. L'utilisateur sera surpris par la rapidité avec laquelle il y parviendra, même si c'est son premier contact avec un robot mobile.

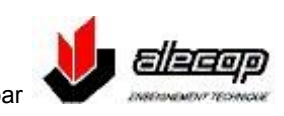

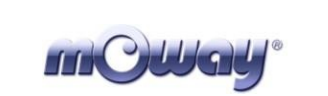

# <span id="page-6-0"></span>**3. Robot mOway**

Moway renferme les éléments suivants :

- Processeur
- Système de motorisation
- Groupe de capteurs et indicateurs
- Système d'alimentation  $\bullet$

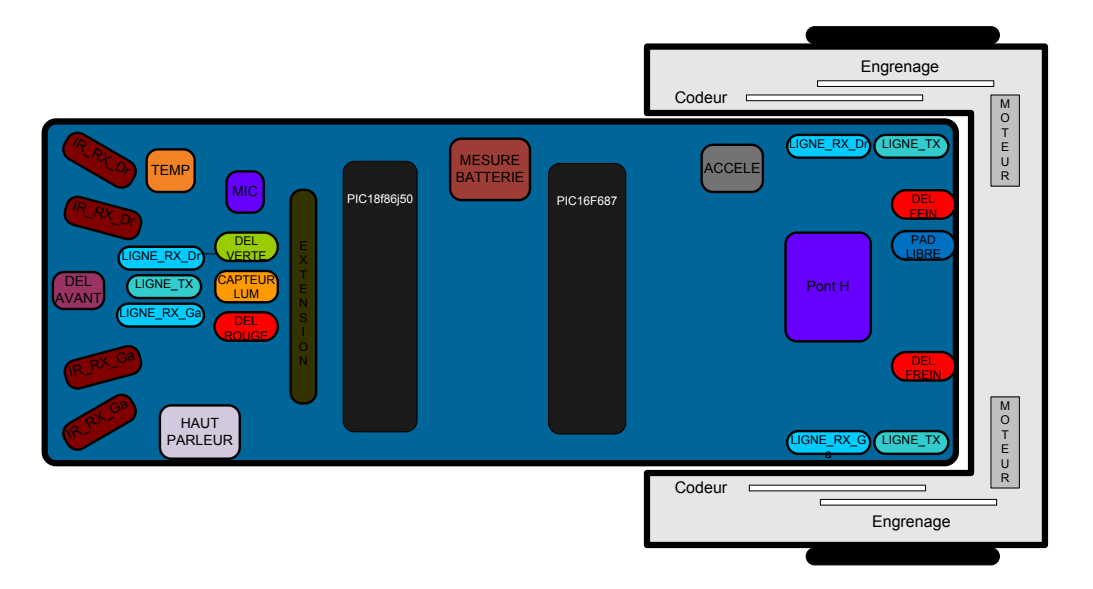

**Image 1. Représentation des constituants de Moway** 

### <span id="page-6-1"></span>*3.1 Processeur*

Les Moways sont contrôlés par un microcontrôleur PIC18F86J50 du fabricant Microchip Technology cadencé à 4Mhz. C'est dans ce microcontrôleur que sera chargé le programme élaboré sur le PC. Sur ses ports d'entrées/sorties sont raccordés tous les périphériques contrôlés par le robot. Certains d'entre eux nécessitent une entrée ou sortie numérique, d'autres une analogique et d'autres encore se contrôlent à travers l'un des bus de communication I2C/SPI

# <span id="page-6-2"></span>*3.2 Système de motorisation*

Les Moways disposent de deux groupes servomoteurs pour se déplacer. Le système se décompose en :

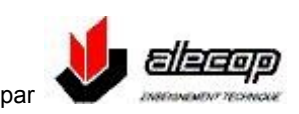

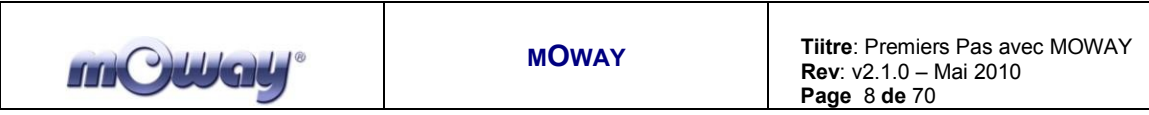

une partie électronique se charge principalement de contrôler la vitesse des moteurs

Une partie mécanique qui permet à Moway de disposer d'une puissance suffisante pour se déplacer dans divers environnements

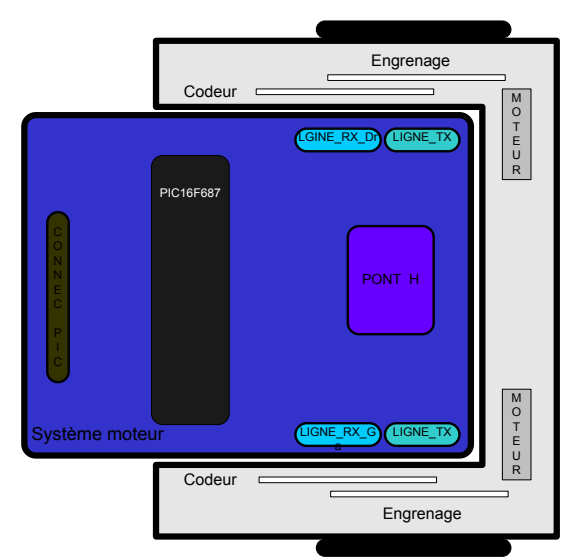

**Image 2. Système de motorisation : électronique, mécanique**

Le groupe servomoteur a diverses fonctionnalités :

- **Contrôle de vitesse :** contrôle séparément la vitesse de chaque moteur.
- **Contrôle de temps**: Contrôle le temps de chaque commande avec une précision de 100ms.
- **Contrôle de distance parcourue**: Contrôle la distance parcourue lors de chaque commande avec une précision de 1.7mm.
- **Compteur kilométrique général**: Il comptabilise la distance parcourue depuis le début des commandes envoyées.
- **Contrôle d'angle**: Contrôle de l'angle de rotation de Moway.

Le microcontrôleur envoie la commande I2C au système de motorisation qui commande les moteurs et le microcontrôleur principal reste ainsi disponible pour pouvoir réaliser d'autres taches.

Le contrôle de vitesse se réalise par une commande en boucle fermée grâce aux signaux de mesure issus des codeurs (capteurs de mesure de vitesse et de déplacement des moteurs). La rotation de la roue est mesurée par un codeur logé sur l'un des engrenages et par un capteur infrarouge. Le microcontrôleur analyse ce signal et agit sur les moteurs. Moway peut donc contrôler sa vitesse et la distance parcourue

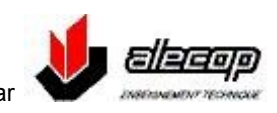

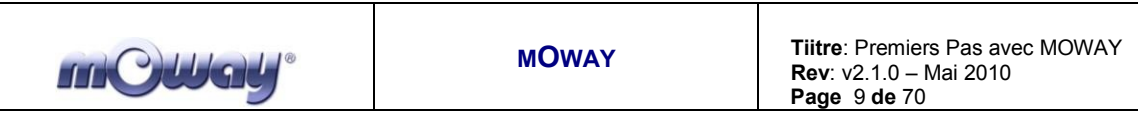

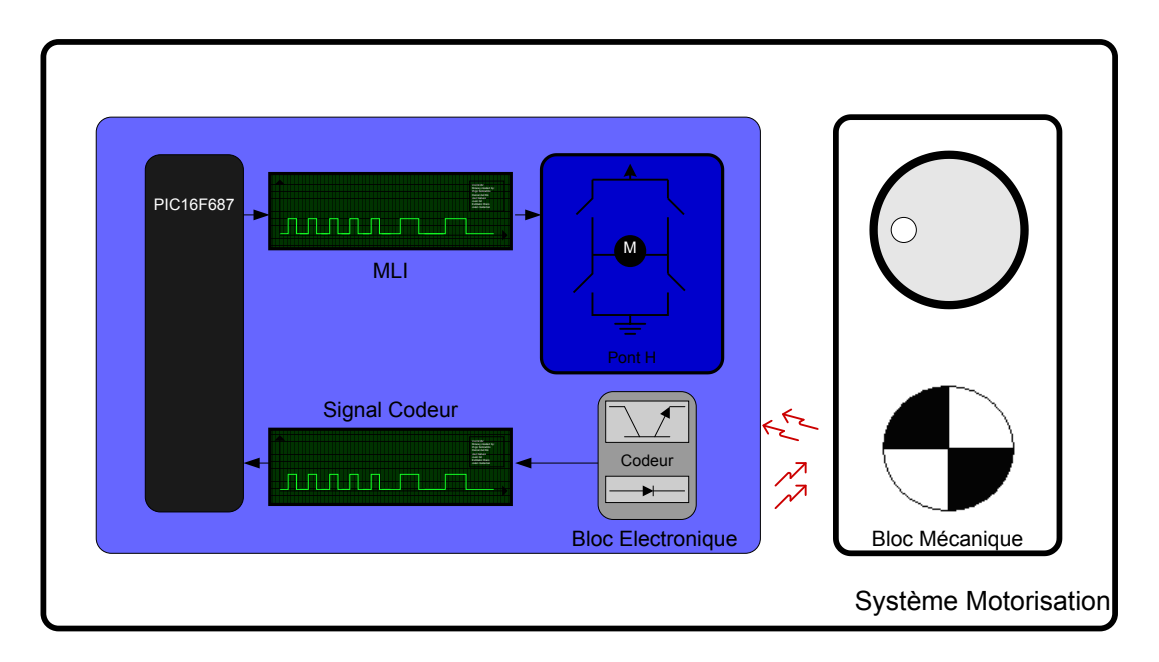

**Image 3. Contrôle des moteurs**

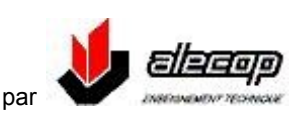

## <span id="page-9-0"></span>*3.3 Groupe capteurs et indicateurs*

Ce groupe est composé des différents capteurs et indicateurs lumineux connectés au microcontrôleur de Moway avec lesquels le robot interagit avec le monde extérieur:

- Deux capteurs de lignes.
- Quatre capteurs détecteurs d'obstacles.
- Capteur de luminosité.
- Un connecteur d'extension.
- $\bullet$  4 types de DELs.
- Capteur de température.
- Haut parleur.

mCWaU®

- Microphone.
- Accéléromètre.
- Niveau de charge batterie  $\bullet$

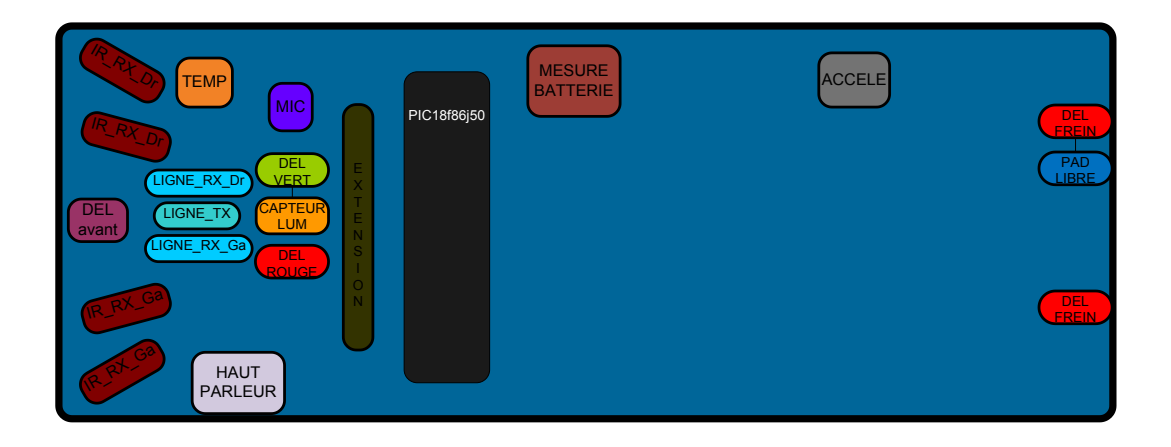

**Image 4. Groupe capteurs et indicateurs**

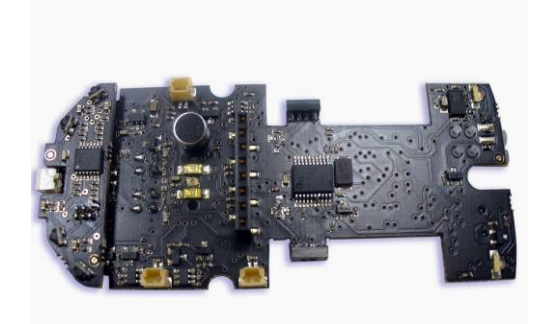

**Image 5. Vue de dessus de la carte électronique mOway**

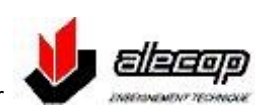

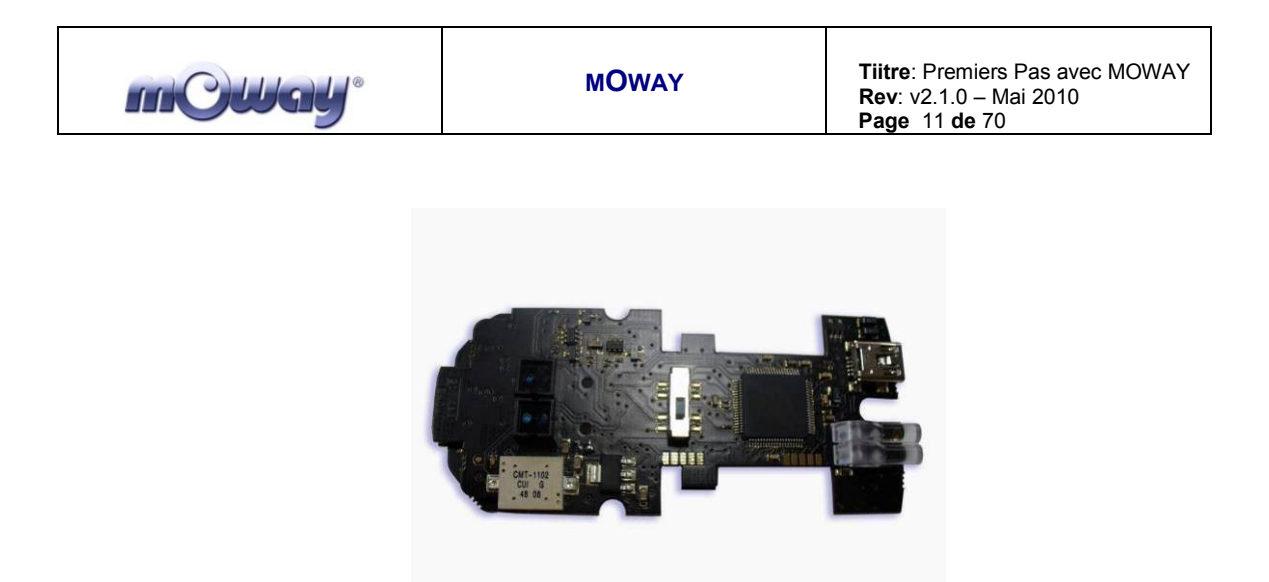

**Image 6. Vue de dessous de la carte électronique mOway**

### <span id="page-10-0"></span>*3.3.1 Capteur de ligne*

Les capteurs de ligne son deux capteurs infra rouge montés en partie inférieure avant du robot. Ils utilisent la réflexion de la lumière infrarouge pour détecter le ton du sol au point où se situe le robot

Ces deux capteurs sont connectés à deux entrées analogiques du microcontrôleur et il est donc possible, en plus de la détection de fortes différentes de contraste (ligne blanche sur fond noir par exemple), de discerner également différents tons.

Le capteur CNY70 de Vishay, est constitué par une structure compacte où la source d'émission de lumière et le détecteur sont disposés dans la même direction afin de détecter, au moyen d'un rayon infrarouge, la lumière réfléchie par le sol.

Les Images suivantes illustrent trois différents cas pouvant se présenter :

**Superficie claire** : La superficie blanche réfléchit toute la lumière  $\bullet$ infrarouge et sur la sortie en mode commun du transistor une tension faible est présente

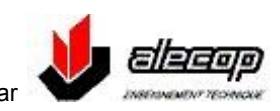

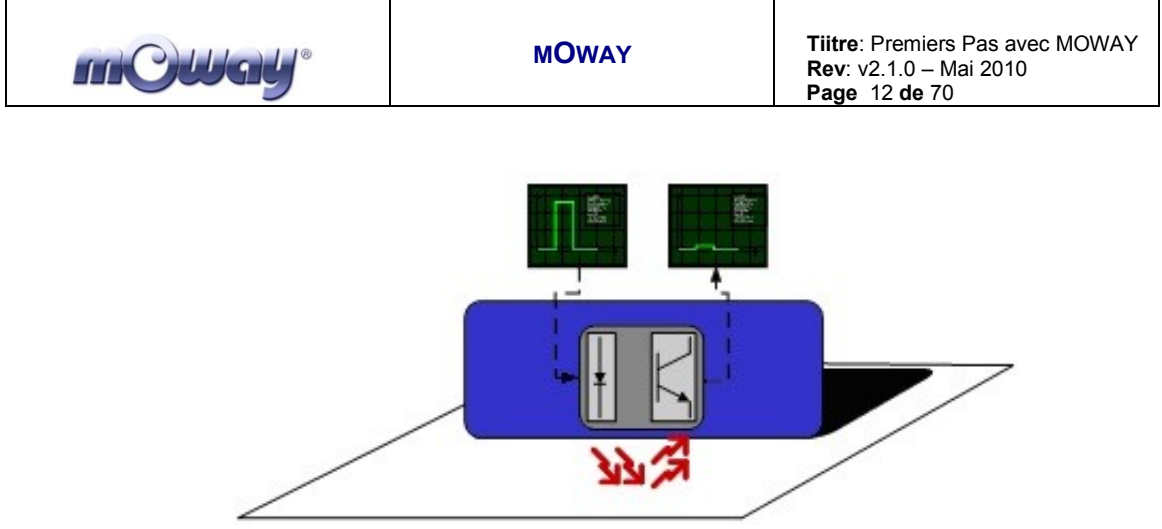

**Image 7. Capteur de ligne sur superficie claire.**

**Superficie de couleur :** Superficie de couleur: La superficie de couleur réfléchit une partie de la lumière émise et une tension de niveau moyen est appliquée à l'entrée analogique du microcontrôleur. Il est donc facile, de cette façon, d'identifier les  $\text{couleurs}^1$ .

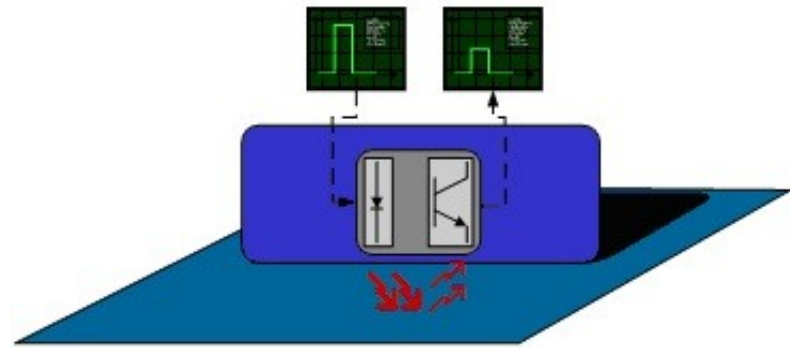

**Image 8. Capteur de ligne sur une superficie de couleur.**

**Superficie obscure**: La superficie obscure ne réfléchit qu'une faible partie de la lumière émise ; une tension élevée est présente en sortie du capteur.

 $1$  En raison de la tolérance des capteurs CNY70, il est possible que sur la même superficie les deux capteurs délivrent des valeurs différentes pour une même couleur

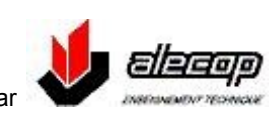

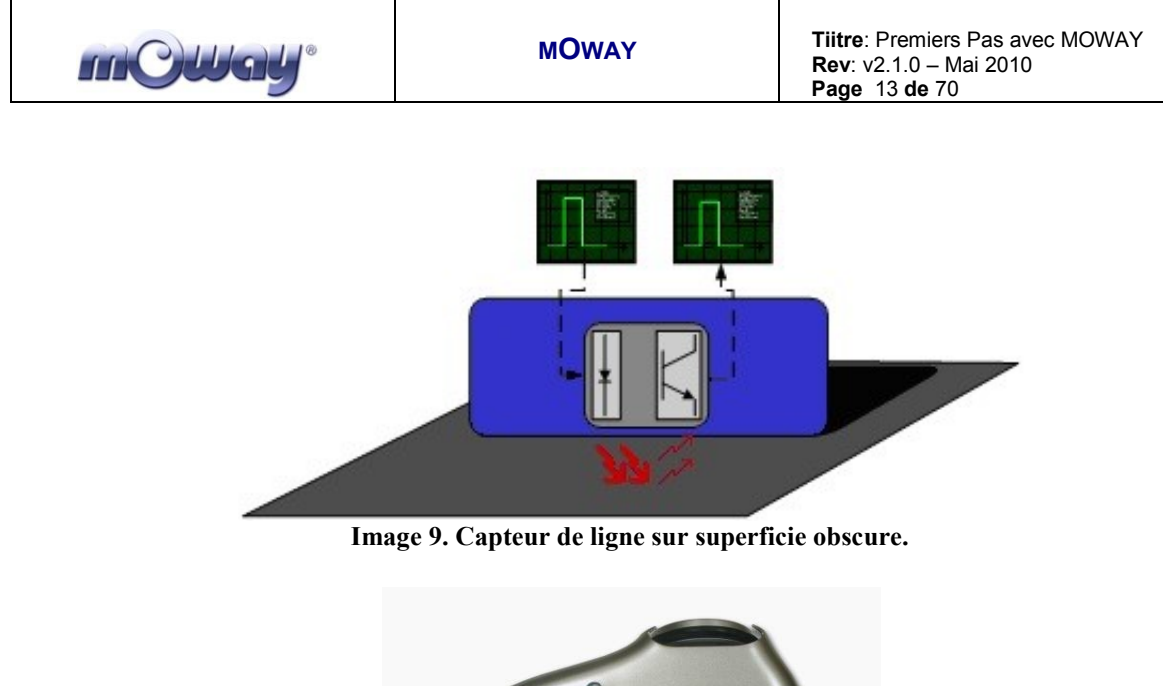

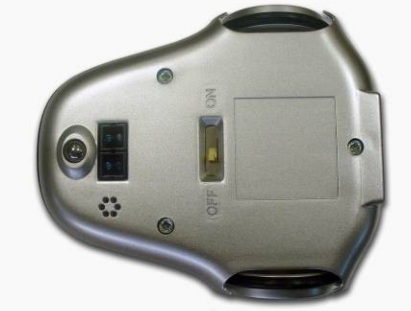

**Image 10. Localisation des capteurs de ligne**

# *3.3.2 Capteurs détecteurs d'obstacles*

<span id="page-12-0"></span>Comme les capteurs de lignes, les capteurs détecteurs d'obstacles utilisent également la lumière infrarouge pour détecter les objets situées à l'avant de Moway. Le capteur est constitué d'une source de lumière infrarouge (KPA3010-F3C de Kingbright) et de quatre récepteurs situés sur les deux parties extrêmes avant du robot.

La sortie des récepteurs PT100F0MP de Sharp est connectée aux entrées analogiques du microcontrôleur et détecte, non seulement la présence d'un obstacle (mode numérique) mais et également capable de mesurer la distance à laquelle il se trouve (mode analogique)<sup>2</sup>.

Le fonctionnement du capteur est similaire à celui du capteur de ligne. L'émetteur de lumière génère une impulsion durant 70 microsecondes qui, dans le cas de la présence d'un obstacle, se réfléchit sur ce dernier et est détectée par le récepteur ; le signal est ensuite filtré et amplifié. Une fois traité le signal est appliqué au microcontrôleur qui le traite comme une entrée analogique ou numérique.

 $\overline{a}$  $2$  En raison des tolérances lors du montage des composants électroniques, il y aura des différences entre les capteurs lors de la détection d'objets à une même distance.

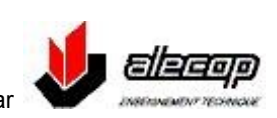

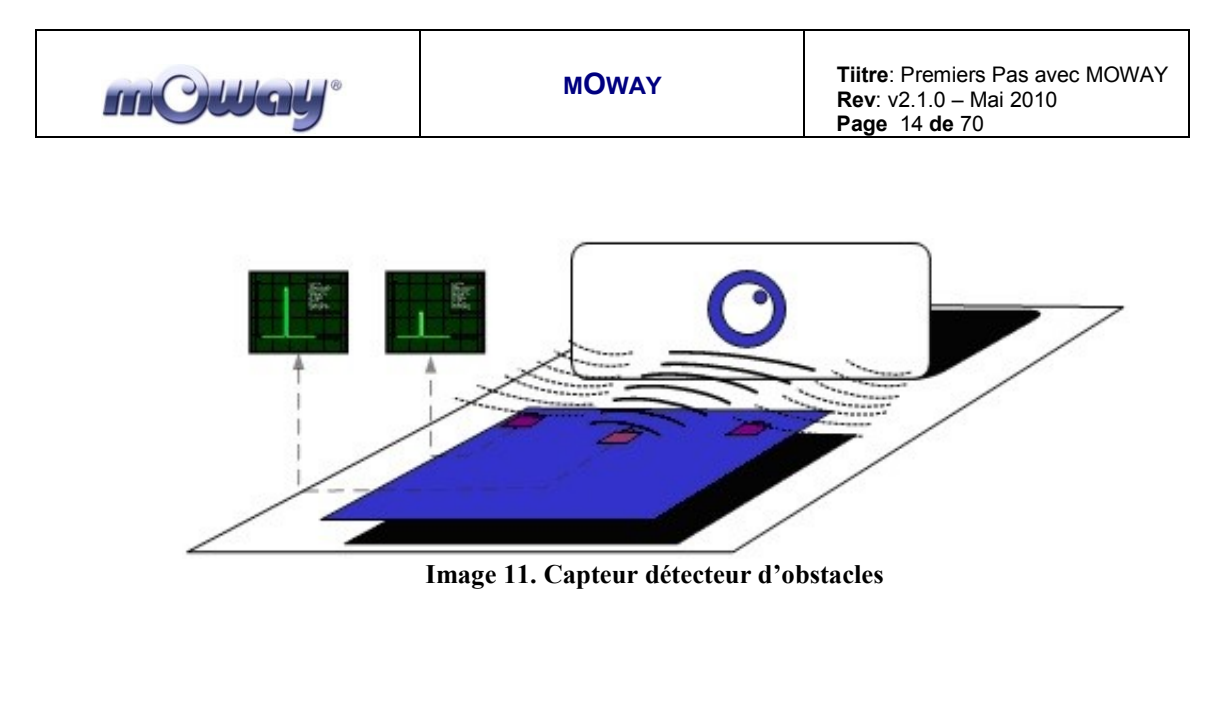

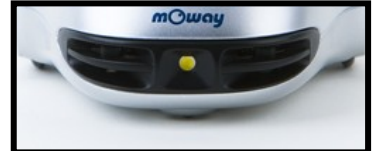

**Image 12. Localisation des capteurs d'obstacles**

### *3.3.3 Capteur de luminosité*

<span id="page-13-0"></span>Ce capteur permet à Moway de connaitre l'intensité lumineuse qui entre par l'ouverture en forme de demi-lune située en partie avant du robot. Grace à cette position, il peut localiser la source de lumière et agir en conséquence

La sortie du capteur APDS-9002 de Avago Technologies est connectée à un port analogique du microcontrôleur de façon à ce qu'une simple lecture du capteur nous permette de savoir le niveau d'intensité lumineuse et s'il a augmenté ou diminué depuis la dernière lecture

Ce capteur fonctionne d'une façon similaire aux capteurs basés sur le LDR (Light Dependant Resistors)<sup>3</sup>.

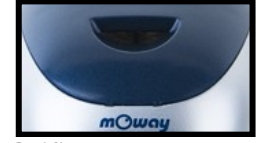

**Image 13. Orifice du capteur de luminosité**

 $\overline{a}$ <sup>3</sup> Il est fondamental d'éteindre la DEL bicolore avant de faire une lecture d'intensité lumineuse.

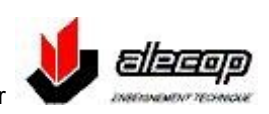

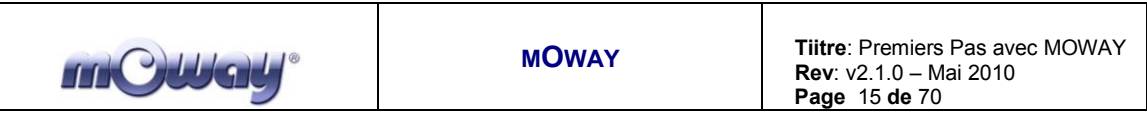

### *3.3.4 Connecteur d'extension*

<span id="page-14-0"></span>Ce connecteur permet la connexion de Moway avec des modules commercialisés ou avec des circuits électroniques développés par l'utilisateur

La première extension de Moway est le module RF qui permet au robot de communiquer avec d'autres robots ou avec un PC. Ce module permet de réaliser des applications « collaboratives » complexes sans avoir à se préoccuper de la question de la communication sans fil.

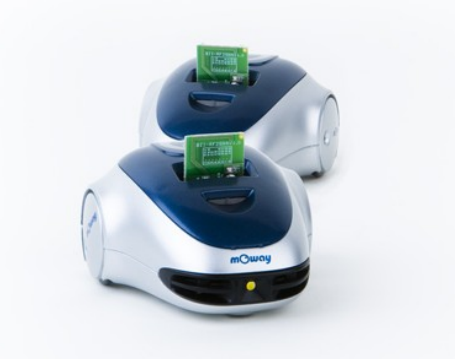

**Image 14. Robots avec modules de RF sur le connecteur d'extension**

### *3.3.5 DEL avant*

<span id="page-14-2"></span><span id="page-14-1"></span>La DEL avant est de couleur blanche ; c'est un modèle DEL LW A6SG de OSRAM et elle est raccordée à une sortie numérique du microcontrôleur.

## *3.3.6 DEL supérieure bicolore*

Cet indicateur partage avec le capteur de luminosité la même ouverture en partie supérieure du robot. Ils sont raccordés à deux sorties numériques du microcontrôleur. Il convient de préciser, que partageant la même ouverture que le capteur de luminosité<sup>4</sup>.

<sup>&</sup>lt;sup>4</sup> Il est fondamental d'éteindre cette DEL lorsqu'on désirera faire une mesure d'intensité lumineuse.

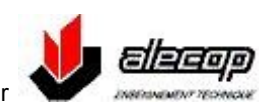

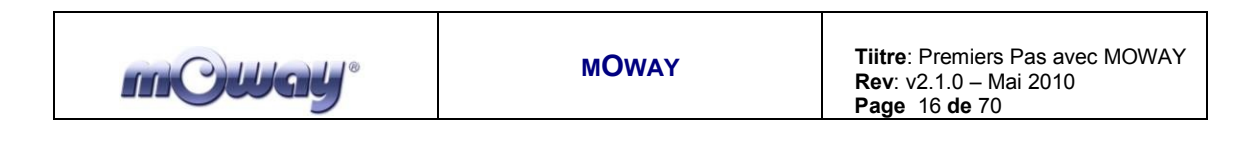

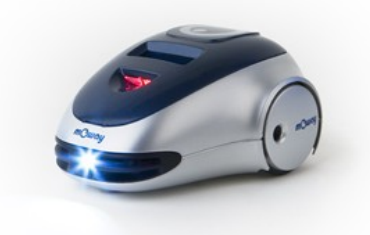

**Image 15. Robot avec DEL avant blanche et supérieure rouge allumées**

# *3.3.7 DEL de frein*

<span id="page-15-0"></span>La DEL de frein est un indicateur qui est raccordé à une sortie numérique du microcontrôleur ; elle est située en partie arrière du robot, derrière le filtre rouge.

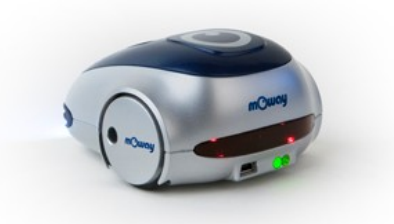

<span id="page-15-1"></span>**Image 16. Localisation de la DEL de frein rouge. La DEL verte allumée est le voyant de mise sous tension, elle est non contrôlable**

## *3.3.8 Capteur de température*

mOway est doté d'un capteur d'une thermistance CTN de Murata, qui est un semi-conducteur dont la résistance diminue à mesure que la température augmente.

La thermistance est raccordée à une entrée analogique du microcontrôleur et une simple lecture du CAN nous permettra de connaitre la température actuelle et si elle a diminué ou augmenté depuis la dernière lecture.<sup>5</sup>.

<sup>&</sup>lt;sup>5</sup> La température indiquée par ce capteur est celle de l'intérieur du robot ; elle peut différer d'environ 5ºC avec la température extérieure ambiante.

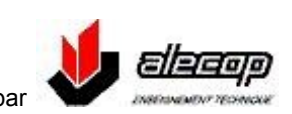

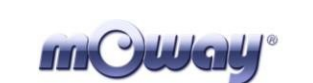

### *3.3.9 Haut parleur*

<span id="page-16-0"></span>Le haut parleur est un modèle CMT-1102 de CUI INC raccordé au microcontrôleur du robot ; il est capable de reproduire des sons de fréquences comprises entre 250 Hz et 5,6kHz, et de durées multiples de 100 ms

<span id="page-16-1"></span>C'est un modèle de type piézoélectrique. Le fonctionnement repose sur les propriétés de déformation (contraction ou dilatation) des matériaux piézoélectriques lorsqu'ils sont soumis à un champ électrique.

### *3.3.10 Microphone*

Le microphone est un modèle CMC-5042PF-AC de CUI INC ; il permet au robot de détecter des sons compris entre 100 Hz et 20 KHZ.

La sortie du microphone est raccordée à une entrée analogique du microcontrôleur ; il peut donc détecter s'il y a un son ou pas (mode numérique), mais également par une simple lecture du CAN de détecter le niveau d'intensité sonore (mode analogique).

## *3.3.11 Accéléromètre*

<span id="page-16-2"></span>Un accéléromètre est un dispositif qui mesure l'accélération et les forces induites par la gravité : déplacement et rotation. En mesurant l'accélération sur les 3 axes X, Y, Z, l'accéléromètre MMA7455L de Freescale Semiconductor permet de savoir sir le robot est en position correcte ou s'il s'est retournée ou couché sur un coté. Il permet également de savoir si le robot est entré en collision ou s'il est tombé

## *3.3.12 Niveau de batterie*

<span id="page-16-3"></span>L'alimentation du robot est assurée par une cellule LiPo rechargeable. Pour assurer un fonctionnement correct du microcontrôleur, la batterie est raccordée à l'une de ses entrées analogique au travers d'un circuit d'adaptation du signal. La lecture du CAN nous permettra de connaitre le niveau de charge batterie restant.

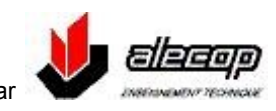

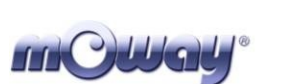

## <span id="page-17-0"></span>*3.4 Système d'alimentation*

La batterie employée dans le robot Moway est de type Lithium Polymère rechargeable.

La recharge de la batterie se fait par le **port USB** de tout ordinateur relié directement au port **MINI-USB-B** du robot. Il n'est pas nécessaire d'attendre la décharge complète de la batterie pour la mettre en charge ; en effet ce type de batterie n'a pas d'effet mémoire. Sa petite taille, sa légèreté et sa flexibilité font de cette batterie une source d'énergie parfaite pour Moway.

La durée moyenne de la batterie est de 1h y 30 minutes, et dépend en grande partie du nombre de capteurs actifs et du temps d'utilisation des moteurs. De toute façon, grâce à la fonction niveau de batterie, il est possible de savoir à tout moment le niveau de charge de batterie restant. Le temps de charge est d'environ 2h. Le pourcentage de charge restante est clairement indiqué dans le logiciel mOwayGUI.

Le système d'alimentation contrôle les indicateurs lumineux situés en partie arrière du robot<sup>6</sup>. La DEL verte indique que le robot est sous tension et la DEL rouge indique la charge de la batterie lors de la connexion au PC. A chaque raccordement du robot au PC, la DEL verte s'illuminera indiquant la mise sous tension (afin que l'option téléchargement de programme soit autorisée) ; la DEL rouge s'illuminera également si la batterie n'est pas complètement chargée. Lorsque la charge sera complète la DEL rouge s'éteindra<sup>7</sup>.

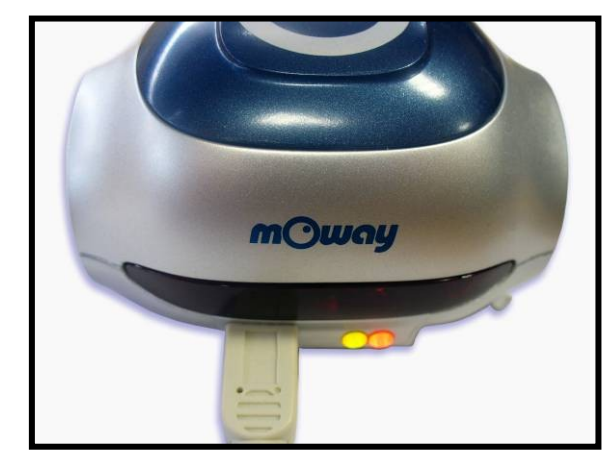

**Image 17. Indicateurs de mise sous tension (vert) et de charge en cours (rouge)**

<sup>7</sup> Dans le processus de charge il se peut que la DEL rouge s'éteigne lorsque la charge est complète et après un certain temps se rallume. Cela est du au fait que le robot reste sous tension et que la batterie se décharge lorsque le chargeur est éteint.

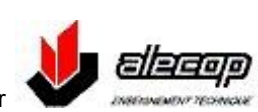

<sup>6</sup> Ces DEL ne peuvent pas être contrôlées par l'utilisateur.

# *3.5 Modules RF et clé RFUsb<sup>8</sup>*

<span id="page-18-0"></span>Le module de communication par radiofréquence **BZI-RF2GH4** est basé sur un émetteur / récepteur nRF24L01 fabriqué par "Nordic Semiconductors". Ces modules de radiofréquences permettent de communiquer entre robots ou de robot à PC par la clé  $RFUsb<sup>9</sup>$ .

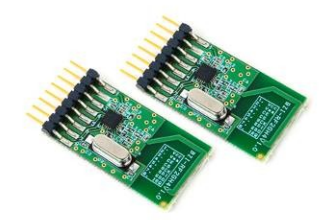

### **Image 18. Module RF**

Ces modules se raccordent au robot sur le port d'extension et sont facilement contrôlable depuis le logiciel mOwayGUI. La meilleure façon de commencer à les utiliser est d'utiliser un des exemples fournis.

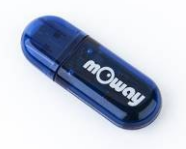

**Image 19. clé RFUsb**

<sup>8</sup> Disponible selon version

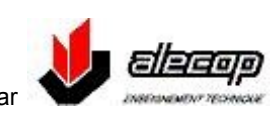

<sup>&</sup>lt;sup>9</sup> Disponible selon version

## <span id="page-19-1"></span><span id="page-19-0"></span>**4. Premiers pas**

### *4.1 Installation du pack*

Sur le CD d'installation livré ou directement sur la page web [mOway](http://www.moway-robot.com/) : (http://www.moway-robot.com/soporte/descargas.html), se trouve le pack d'installation qui comprend le logiciel de commande de mOway, les librairies de contrôle du robot, les programmes de test et la documentation.

Il suffit de suivre les différentes étapes de l'installation pour avoir toutes les ressources de mOway:

- Le manuel « Premiers Pas » et le manuel utilisateur.
	- o Le manuel premiers pas renferme toutes les informations nécessaires pour que l'utilisateur commence à utiliser le robot.
	- o Le manuel utilisateur contient un descriptif détaillé du robot (en Anglais uniquement et selon version).
- Le logiciel mOwayGUI.
	- o C'est le logiciel qui permet de contrôler le robot et en particulier : de réaliser les programmes de commande, de charger ces programmes, de contrôler la charge batterie programmer, de contrôler sa charge de b réaliser la commande par  $RF^{10}$ , de télécharger des programmes écrits en C ou assembleur.
- Projets exemples en assembleur, en C et avec mOwayGUI.
	- o Projets exemples pour que l'utilsateur puisse rapidement commencer à utiliser le robot.
- Driver pour clé RFUsb
	- $\circ$  Driver pour installer la clé RFUsb<sup>11</sup> qui permet de communiquer en RF entre robot et PC.

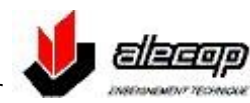

<sup>&</sup>lt;sup>10</sup> Disponible selon version

Disponible selon version

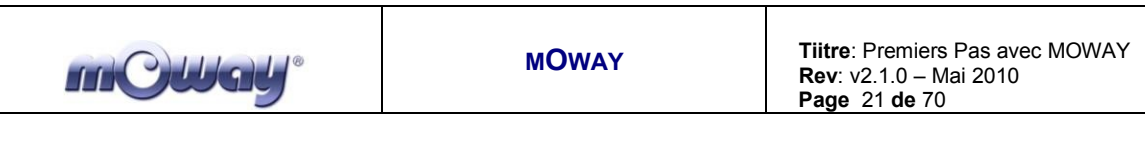

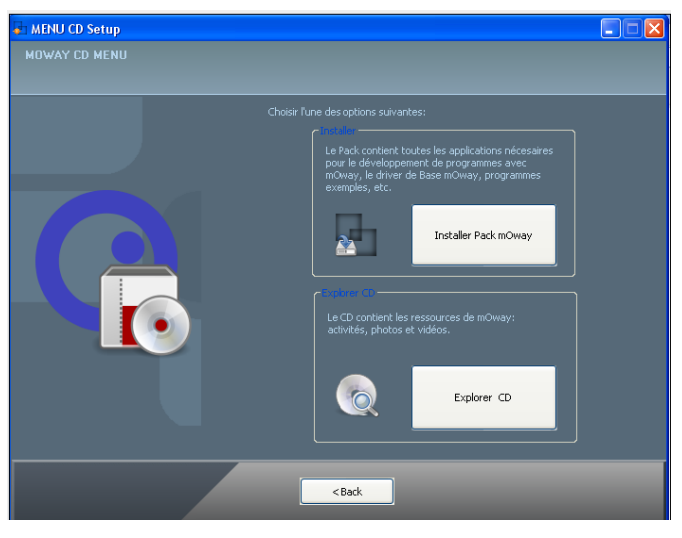

**Image 20. CD**

## <span id="page-20-0"></span>*4.2 Programmation du robot*

La programmation du robot s'exécute toujours depuis le logiciel mOwayGUI. Cette application peut programmer le robot avec les projets élaborés sous mOwayGUI et basés sur des diagrammes de flux, avec les projets en assembleur (compilateur Microchip ou gputils) et avec les projets en C (compilateur C18).

Etapes à suivre pour programmer le robot depuis mOwayGUI:

- Connecter le robot au PC avec le câble USB fourni ; aucune installation de driver n'est nécessaire.
- Ouvrir le logiciel mOwayGUI.
- Ouvrir ou créer un projet sous mOwayGUI.
- Cliquer sur le bouton programmer.
- Si le projet est correct, le robot sera programmé.
- Déconnecter le robot et le mettre sous tension (inverseur sous le robot).  $\bullet$

## <span id="page-20-1"></span>*4.3 Installation de la clé RFUsb*

La clé RFUsb permet de communiquer entre le robot et le PC.

Elle nécessite l'installation d'un driver fourni dans le pack.

- $\bullet$ Lors de la première connexion de la clé sur le port USB du PC, ce dernier détectera un nouveau matériel et la fenêtre « Assistant Matériel Détecté » apparaitra. Choisir l'option « non pas pour cette fois » et cliquer sur « suivant ».
- Dans la fenêtre suivante, choisir l'option « installer le logiciel  $\bullet$ automatiquement » et cliquer sur suivant

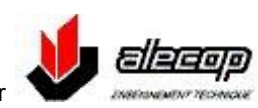

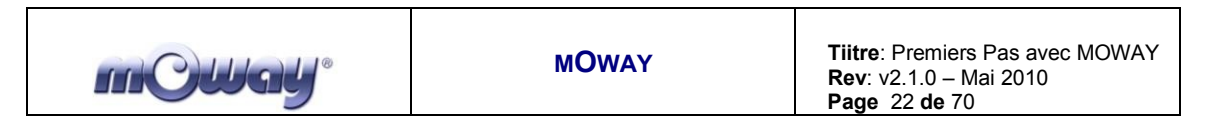

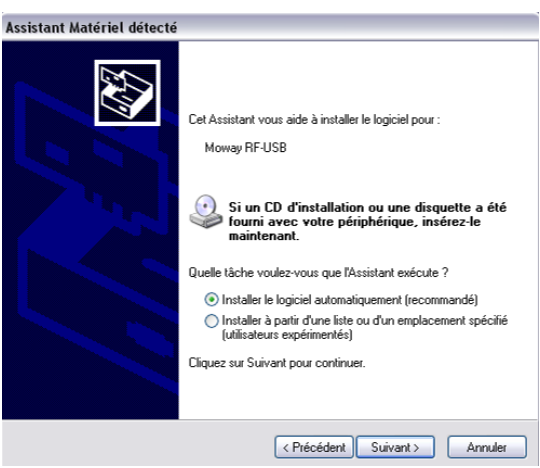

**Image 21. Assistant Windows xp**

L'installation démarrera.  $\bullet$ 

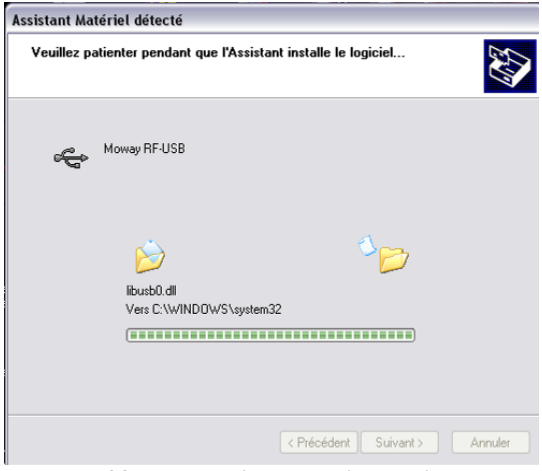

**Image 22. Installation du driver Windows xp**

 $\bullet$ Finalement l'assistant indiquera que l'installation est terminée

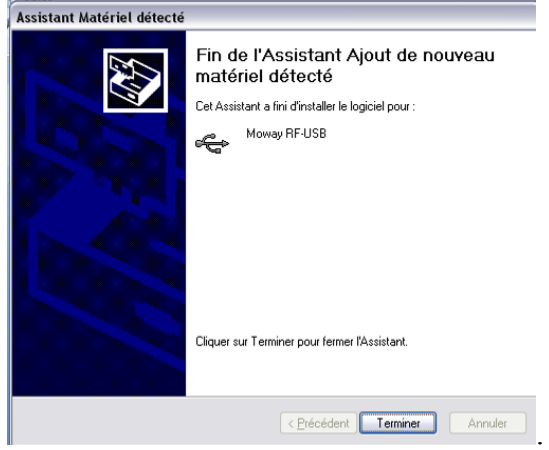

**Image 23. Driver installé Windows xp**

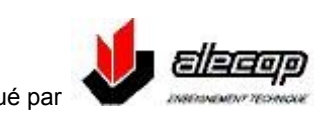

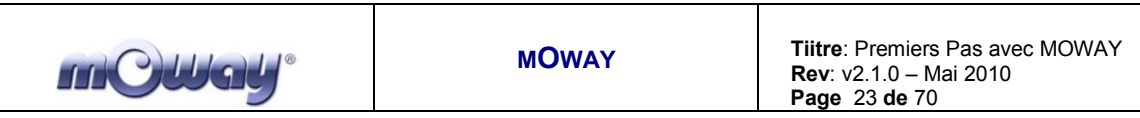

Une fois l'installation réalisée, la gestion de ce dispositif se fait de la fenêtre RF de mOwayGUI.

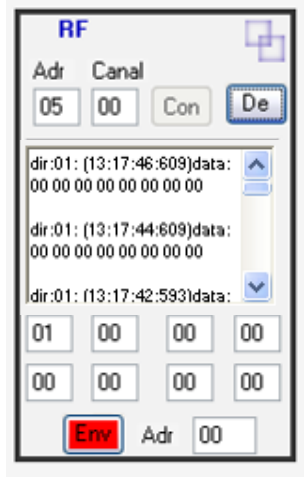

**Image 24. Fenêtre RF**

# <span id="page-22-0"></span>*4.4 Modules RF*

Les modules RF sont un moyen facile pour l'utilisateur d'aborder le monde de la communication par radiofréquence.

Etapes à suivre pour commencer à utiliser les modules et la clé RFUsb:

- Connecter le module RF sur le port d'extension du robot. Vérifier que le  $\bullet$ module est bien inséré.
- Connecter le robot au PC avec le câble USB.  $\bullet$
- Lancer le logiciel mOwayGUI.  $\bullet$
- $\bullet$ Ouvrir le projet mOway\_RF\_send.
- $\bullet$ Cliquer sur le bouton « programmer ».
- Déconnecter le robot et le mettre sous tension.  $\bullet$
- Configurer la clé RFUsb depuis la fenêtre RF de mOwayGUI avec le  $\bullet$ canal 0x00 et adresse 0x01.
- Vérifier que des données arrivent dans la fenêtre RF de mOwayGUI.  $\bullet$

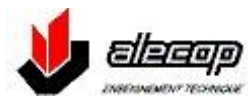

# <span id="page-23-0"></span>**5. Programmation mOwayGUI**

mOwayGUI (mOwayGraphicUserInterface) est un logiciel basé sur les diagrammes de flux et qui permet de programmer des applications du robot mOway de façon intuitive. Différents blocs représentent les capteurs et actionneurs du robot et se raccordent entre eux aux moyens de flèches afin de créer le programme désiré.

 Le principal avantage est qu'il n'est pas nécessaire d'avoir des notions de programmation pour créer une application.

En résumé c'est :

- La meilleure façon de commencer à utiliser mOway rapidement.
- La meilleure façon pour réaliser des taches simples ou moyennement compliquées.
- Un code généré optimisé en taille et en rendement.

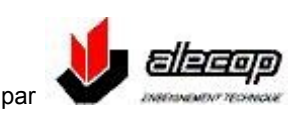

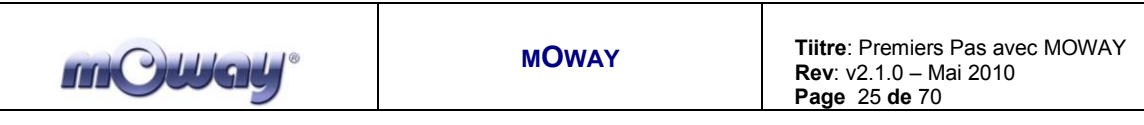

## <span id="page-24-0"></span>*5.1 mOwayGUI*

# *5.1.1 Modules*

<span id="page-24-1"></span>Les modules sont des actions dont les sorties sont inconditionnelles : allumer une DEL, envoyer une commande de déplacement, etc. Les modules permettent de réaliser les actions suivantes:

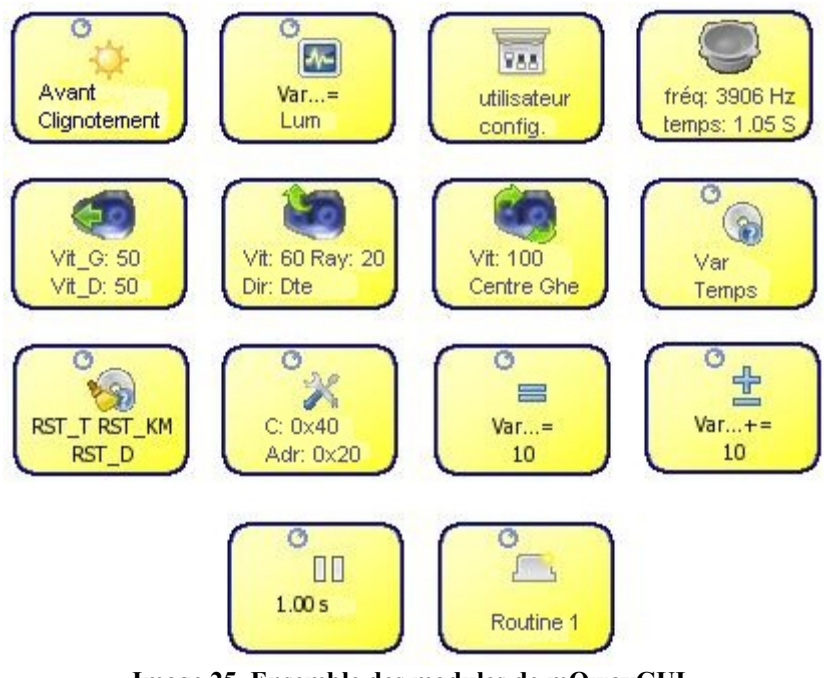

**Image 25. Ensemble des modules de mOwayGUI**

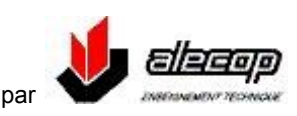

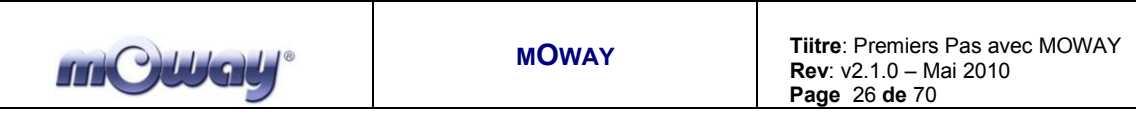

### **CAPTEURS**

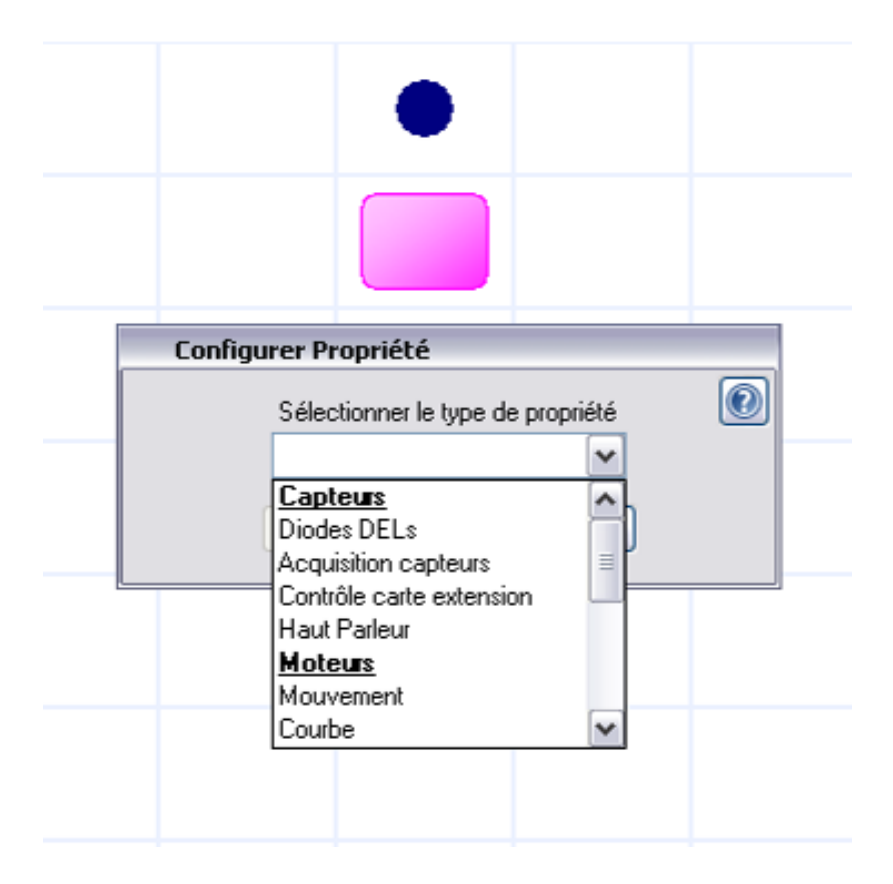

**Image 26. Choix du type de module (Capteurs)**

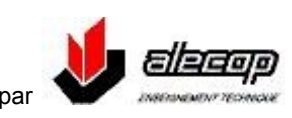

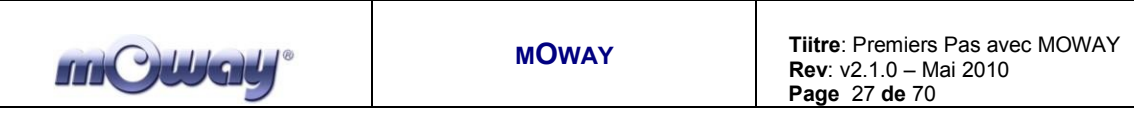

### **Diodes DEL**

Ce module permet d'agir sur les DEL de mOway. Il est possible de les allumer, les éteindre, les faire clignoter.

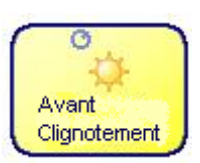

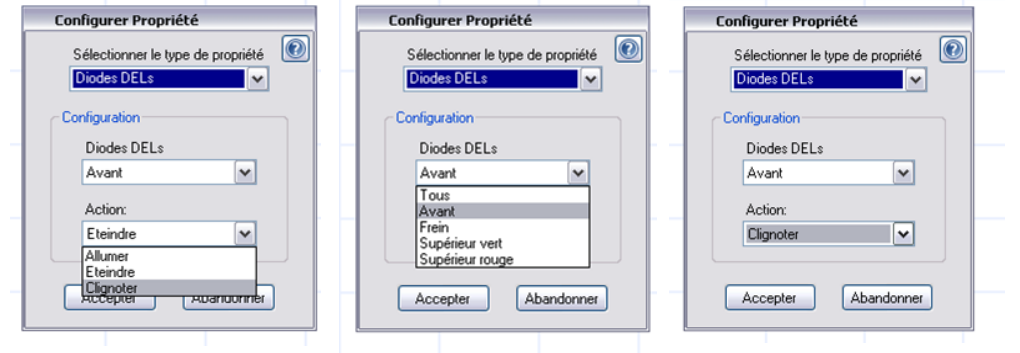

**Image 27. Choix de la DEL et de l'action**

#### **Acquisition capteur**  $\bullet$

Assigne la valeur d'un capteur analogique à une variable. Cette variable peut être utilisée pour configurer différents aspects du robot.

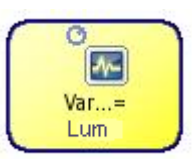

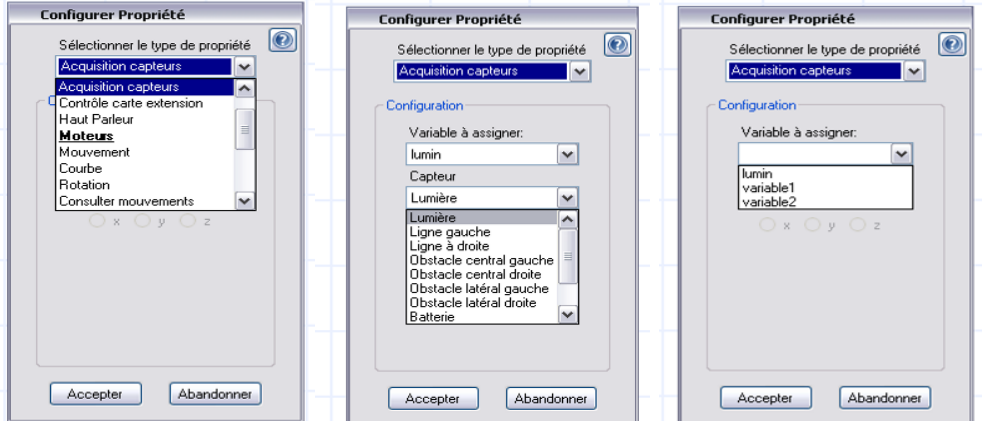

**Image 28. Choix de la variable a assigner au capteur**

### **Contrôle extension**

Contrôle le connecteur d'extension de mOway. On peut l'utiliser avec le module extension de mOway.

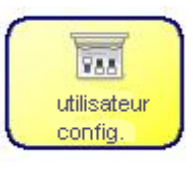

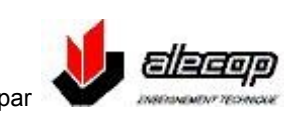

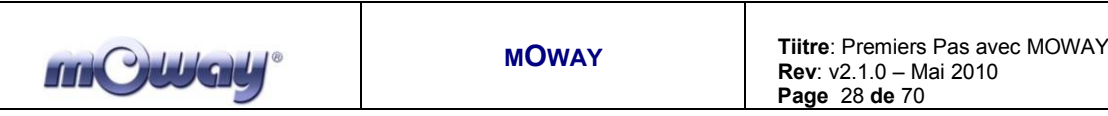

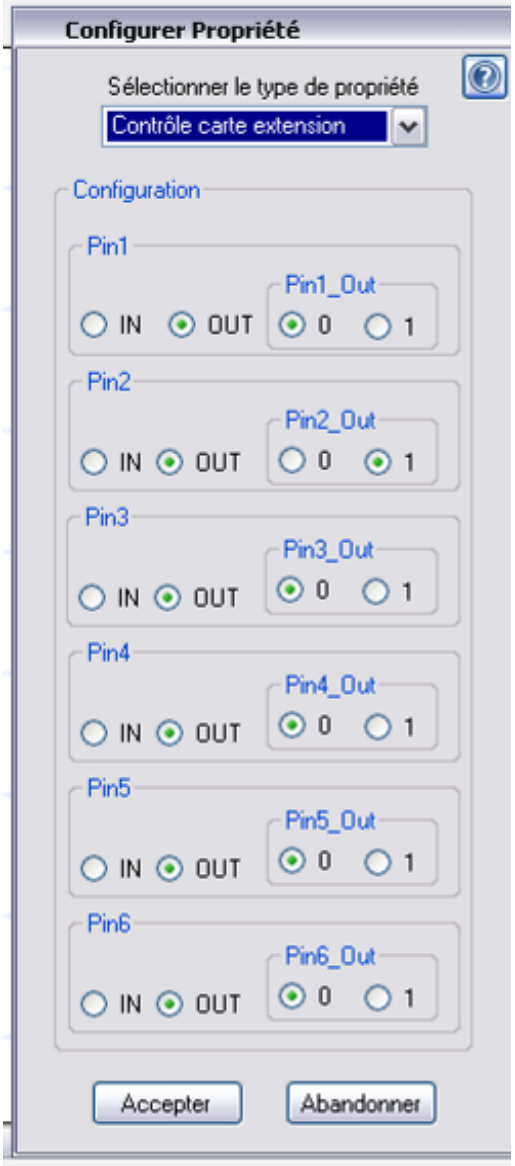

**Image 29. Choisir la configuration « pin out » pour le contrôle de l'extension**

### ATTENTION!

Seuls les utilisateurs confirmés peuvent utiliser la configuration « pin out ». Une connexion incorrecte des éléments électroniques sur le connecteur d'extension peut causer des dommages irréversibles au robot.

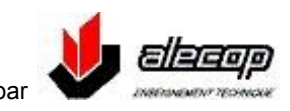

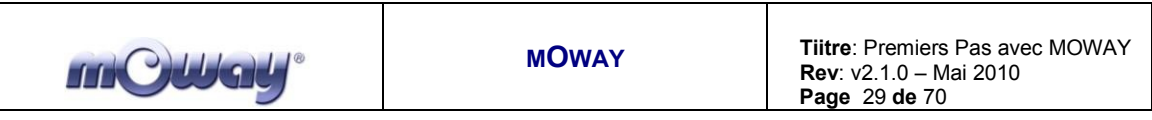

### **Haut parleur**

Cette fonction permet à mOway d'émettre des sons de 250 Hz à 65 KHz, d'une durée multiple de 100 ms. Cela est possible grâce au haut parleur installé dans le Robot.

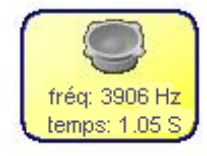

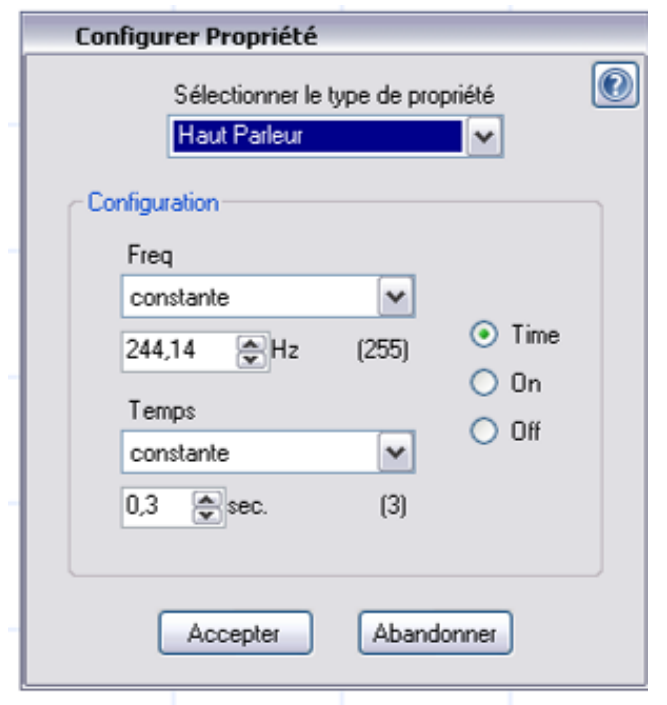

**Image 30. Choisir la fréquence et le temps d'émission** 

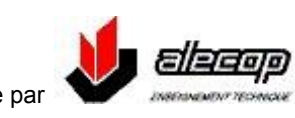

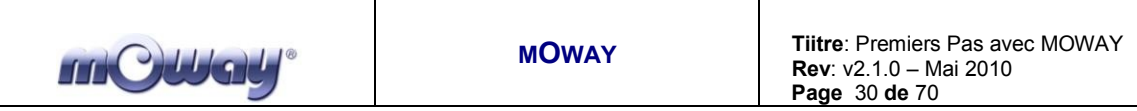

**MOTEURS**

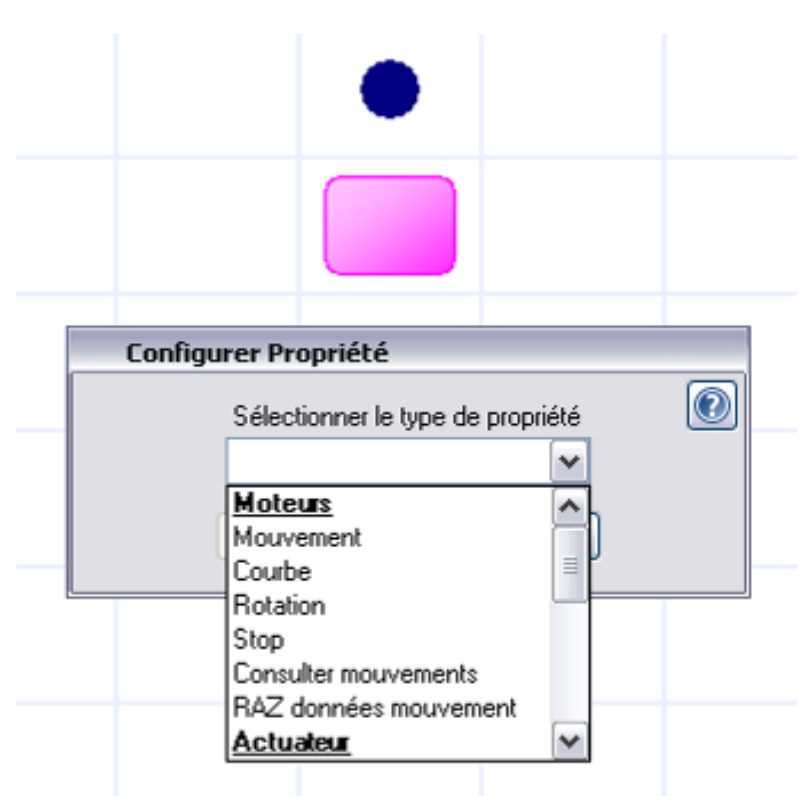

**Image 31. Choix du type de module (moteurs)**

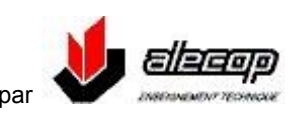

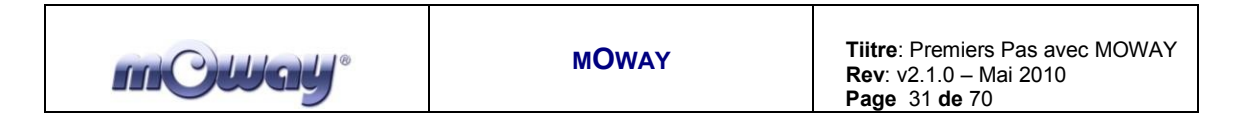

### **Mouvements**

mOway dispose de deux moteurs, un dans chaque roue, qui lui permettent de se déplacer avec une grande flexibilité. Les commandes de mouvement permettent de contrôler individuellement la vitesse de chaque roue et de limiter leur activation par distance ou temps.

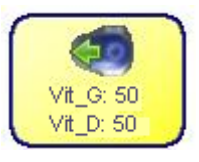

Une autre option importante de la configuration des moteurs est celle de **« attendre la fin de commande »** qui permet de bloquer la commande de mouvement (le programme ne continue pas son exécution) jusqu'à ce que le module de mouvement se termine à la fin d'un temps ou après une distance parcourue. Cette option n'est accessible qu'après avoir validé les options « consigne de temps » ou « consigne de distance ».

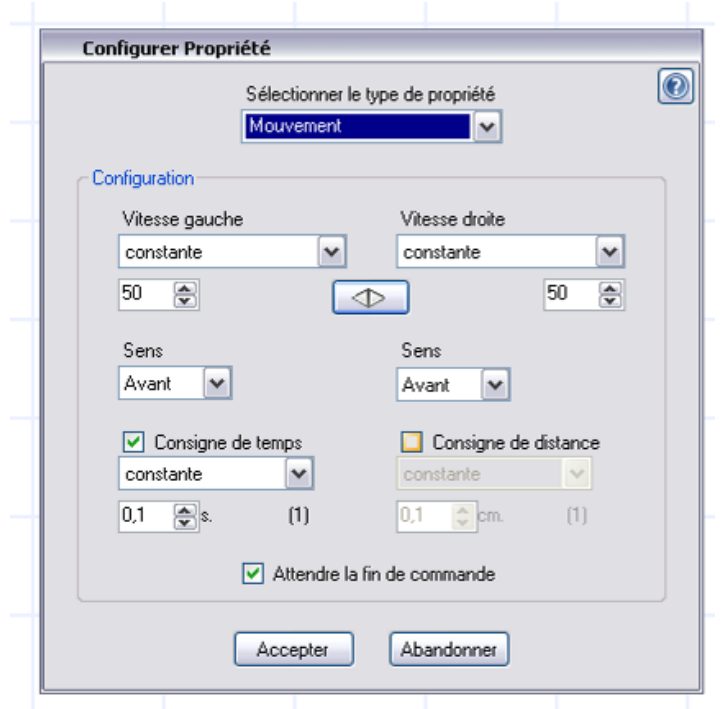

**Image 32. Choisir la vitesse, le sens et la consigne de temps ou de distance**

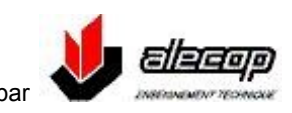

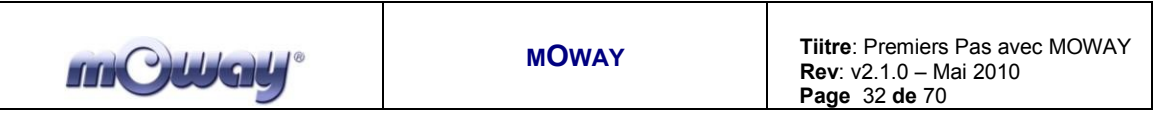

### **Courbe**

Le module de courbe est un cas particulier du module de mouvement. Lors de cette commande, le programme calculera la vitesse des moteurs à partir de la vitesse et du rayon de rotation.

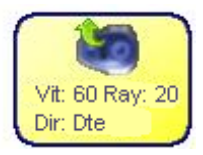

Il sera également possible d'utiliser les consignes de temps et de distance après le choix de l'option **« attendre fin de commande »**

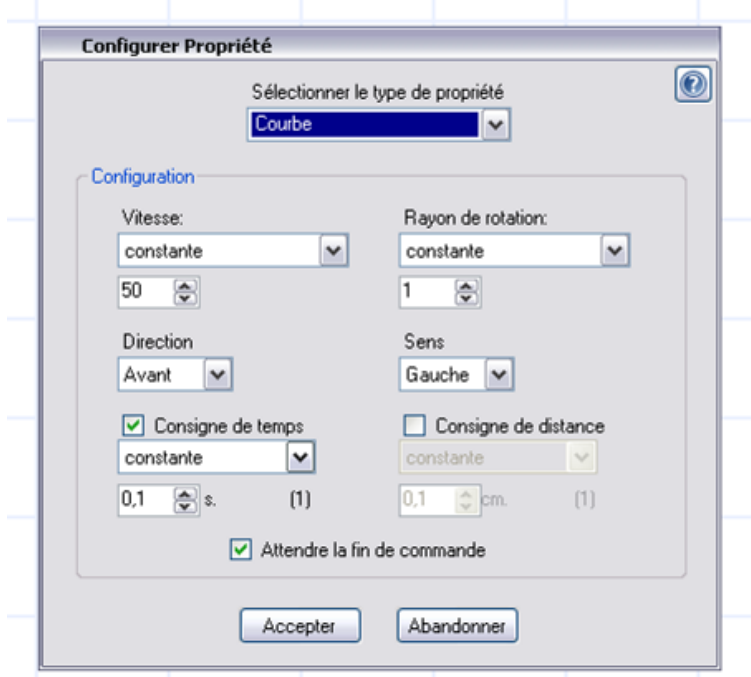

**Image 33. Choisir la vitesse, le rayon de courbure et le sens, le temps ou la distance.**

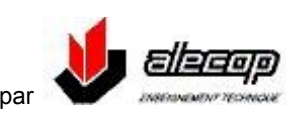

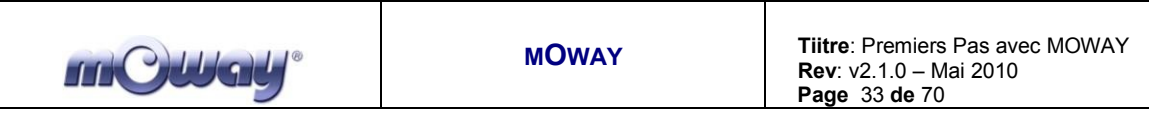

#### **Rotation**  $\bullet$

Le module de rotation est un autre cas particulier du module de mouvement. Grâce à cette commande mOway tournera sur son centre ou sur l'une de ses deux roues. Il sera possible de configurer le sens et la vitesse de rotation.

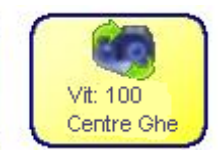

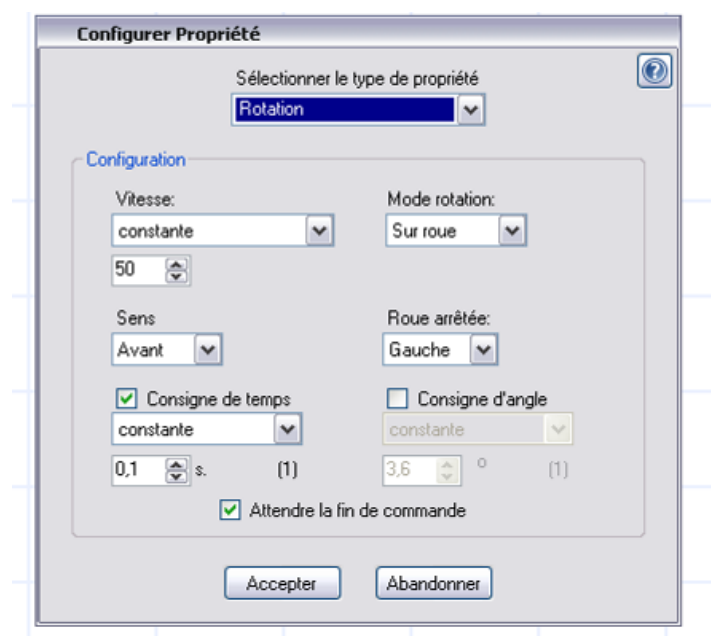

**Image 34. Choisir la vitesse, le mode de rotation, le sens et le temps ou la distance**

Dans ce cas il sera également possible d'utiliser les consignes de temps et d'angle après le choix de l'option **« attendre fin de commande »**

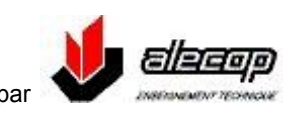

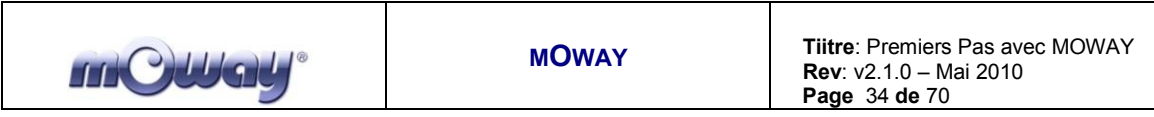

### **Stop**

Le module de STOP est un autre cas particulier du module de mouvements. Cette commande provoque l'arrêt de mOway.

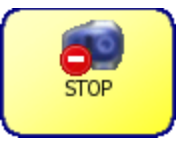

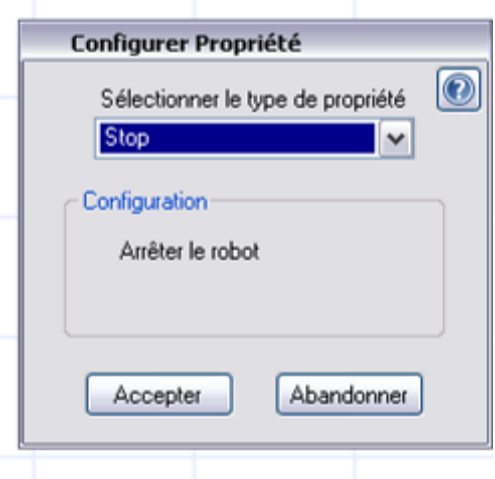

**Image 35. Module STOP**

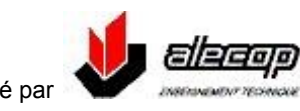

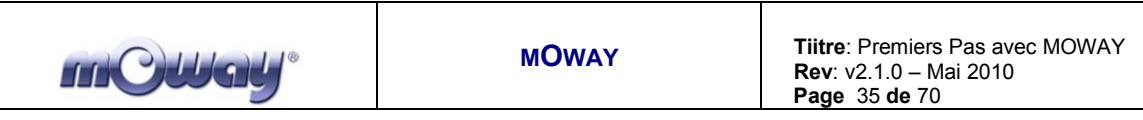

### **Consulter mouvement**

mOway mémorise dans un registre les données des mouvements réalisés. Avec ce module nous pourrons consulter ce registre : vitesse actuelle, distance parcourue, angle de rotation, etc.

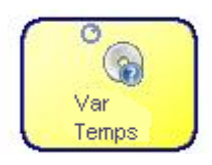

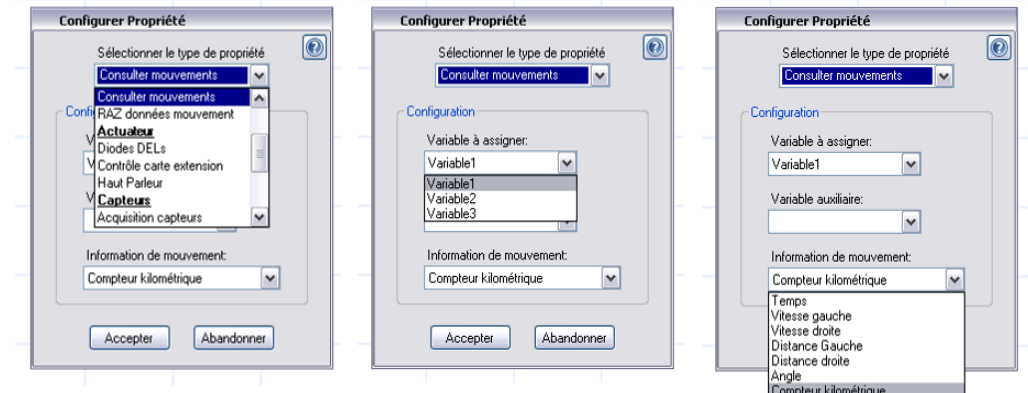

**Image 36. Choisir la variable et l'information de mouvement**

#### **Reset données de mouvement**  $\bullet$

Ce module permet de remettre à zéro toutes les données de mouvement mémorisées. Il sera possible de choisir la donnée concrète à remettre à zéro.

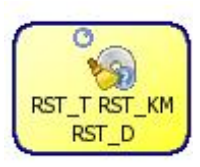

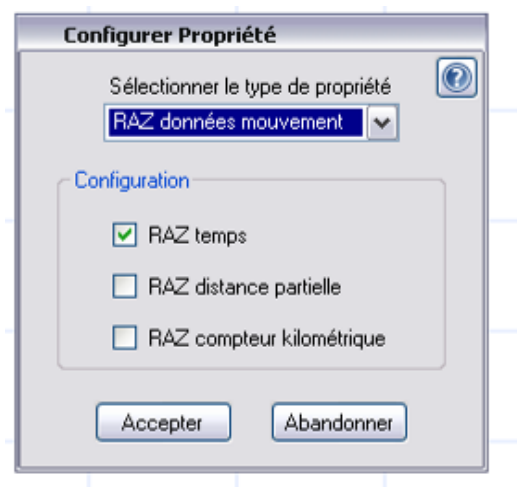

**Image 37. Choisir les options de RAZ**

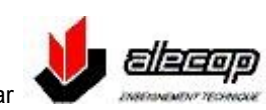

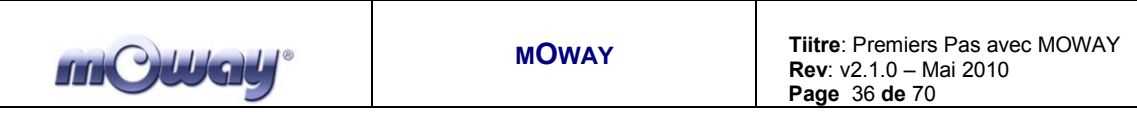

### **RADIO FREQUENCE**

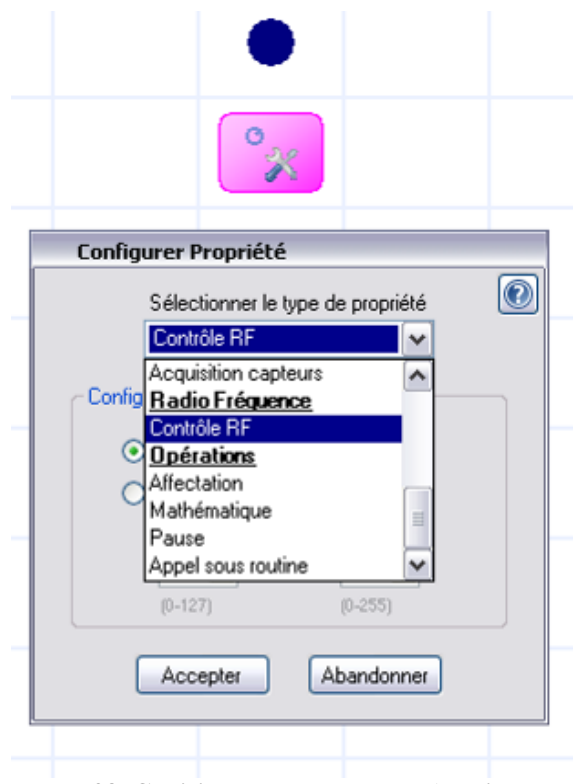

**Image 38. Choisir le type de module (Radio Fréquence)**

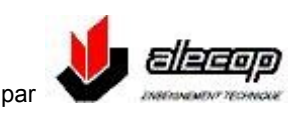

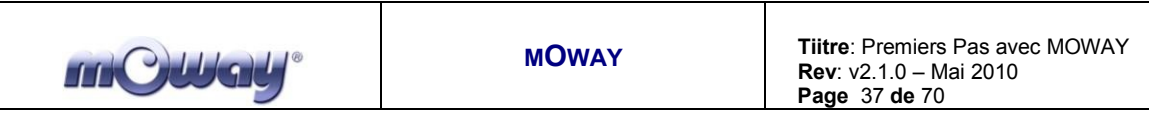

### **Contrôle RF**

Active ou désactive le module de RF. Lors de l'activation il faudra choisir l'adresse utilisée par le robot et le canal de communication. Pour que deux mOways puissent communiquer entre eux, il faudra qu'ils utilisent le même canal.

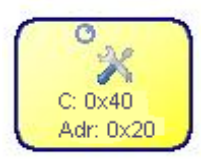

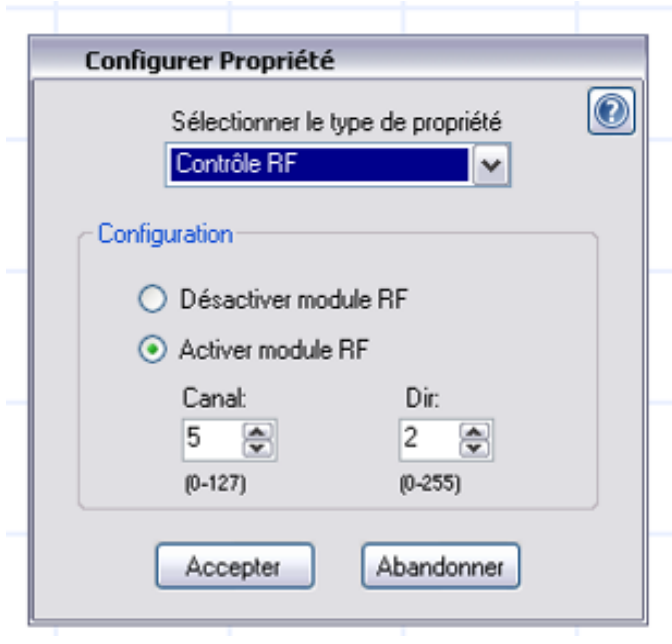

**Image 39. Choisir le canal et l'adresse (dir)**

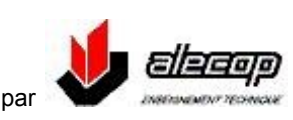

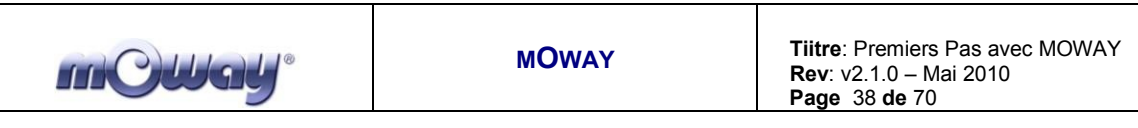

### **OPERATIONS**

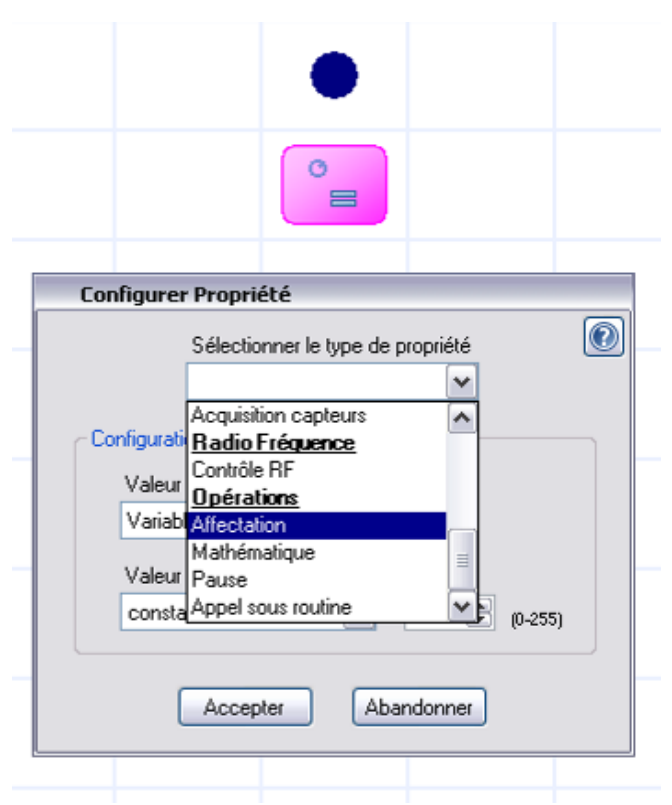

**Image 40. Choisir le type de module (opérations)**

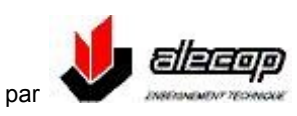

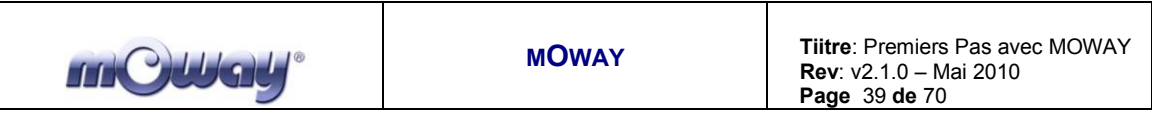

#### **Affectation**  $\bullet$

Sa fonction est d'affecter une valeur (celle d'une constante ou d'une variable) à une variable au préalablement crée. Cette variable peut être utilisée pour configurer différents aspects du robot

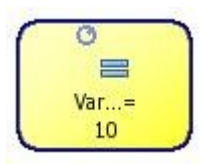

| <b>Configurer Propriété</b>                                                                              | <b>Configurer Propriété</b>                                                                                                  | <b>Configurer Propriété</b>                                                                                  |
|----------------------------------------------------------------------------------------------------|----------------------------------------------------------------------------------------------------|----------------------------------------------------------------------------------------------------|
| Sélectionner le type de propriété<br>Affectation<br>$\checkmark$                                         | $  \textcolor{red}{\textcircled{\scriptsize{0}}}$<br>Sélectionner le type de propriété<br><b>Affectation</b><br>$\checkmark$ | $\boxed{\textcircled{\;}}$<br>$\bigcirc$<br>Sélectionner le type de propriété<br>Affectation<br>$\checkmark$ |
| Acquisition capteurs<br>⋏<br>Configurati Radio Fréquence<br>l Contrôle RF<br>Valeur<br><b>Opérations</b> | Configuration<br>Valeur à assigner:                                                                                          | Configuration<br>Valeur à assigner:                                                                          |
| Variab Affectation<br>Mathématique<br>Valeur Pause                                                       | Variable1<br>Variable1<br>Variable2<br>Variable3                                                                             | Variable1<br>$\checkmark$<br>Valeur à assigner:                                                              |
| consta Appel sous routine<br>$\checkmark$<br>$(0 - 255)$                                                 | $\bullet$<br>0<br>$[0 - 255]$<br>constants                                                                                   | ₩<br>10<br>$\checkmark$<br>constante<br>$(0 - 255)$<br>constante<br>Variable1                                |
| Abandonner<br>Accepter                                                                                   | Abandonner<br>Accepter                                                                                                    | Variable2<br>bandonner<br>Variable3                                                                          |

**Image 41. Choisir la variable et la valeur à affecter**

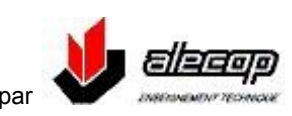

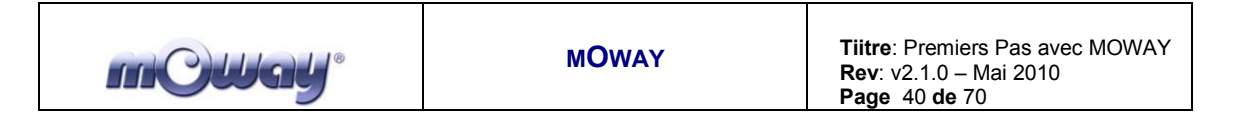

#### **Mathématique**  $\bullet$

On l'utilise pour réaliser des opérations arithmétiques de somme ou différence sur une variable. Le premier paramètre doit être une variable dans laquelle sera stocké le résultat de l'opération. Le second opérande peut être une constante ou une variable.

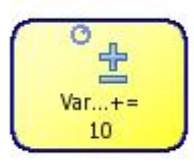

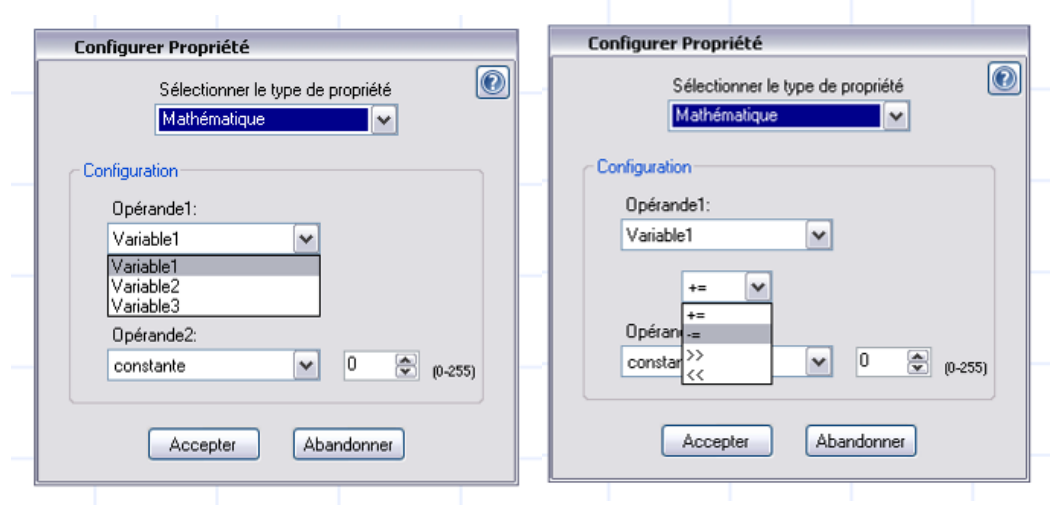

**Image 42. Choix du premier opérande et de l'opération**

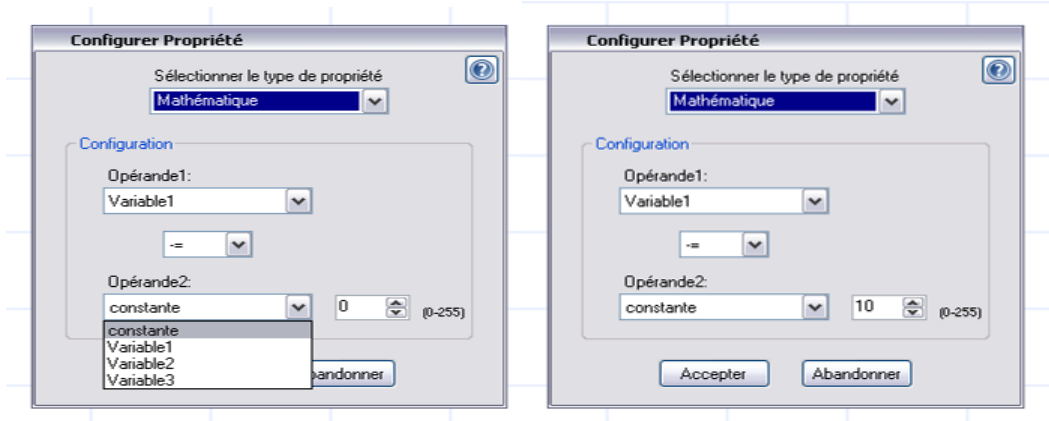

**Image 43. Choix du second opérande**

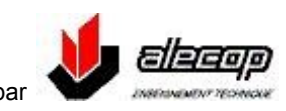

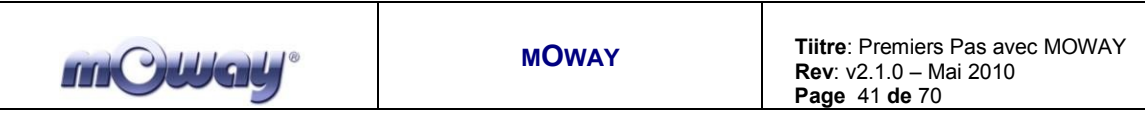

### **Pause**

Permet de réaliser une pause dans le déroulement du programme de durée multiple de 0,05 secondes. Le paramètre de pause peut être une constante ou une variable.

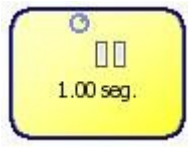

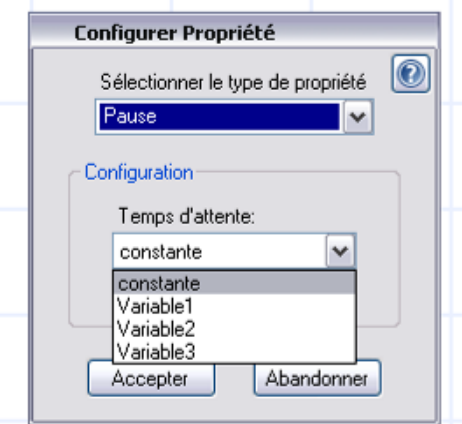

**Image 44. Choisir le temps**

### **Appel de sous routine**

Fait appel à une sous routine réutilisable dans les autres projets de mOway.

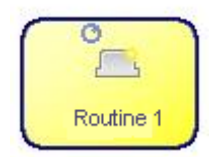

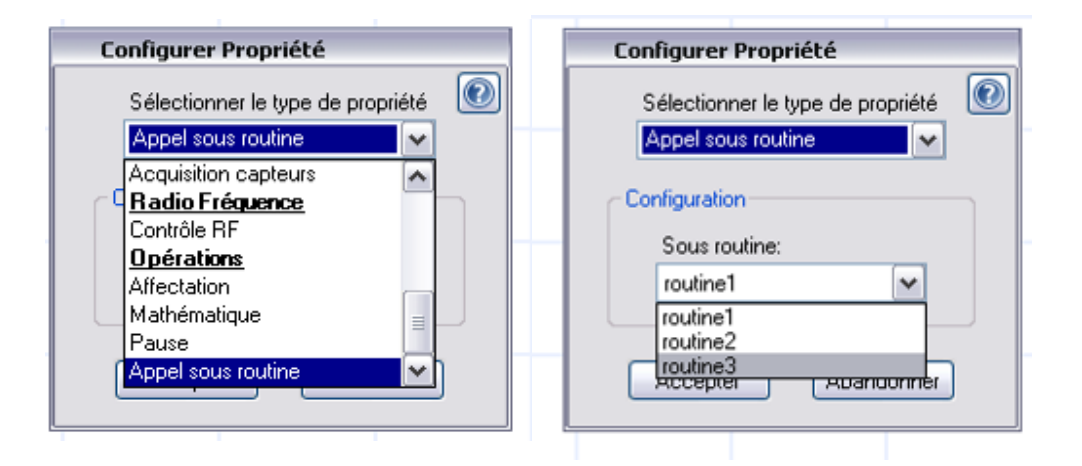

**Image 45. Choisir la sous routine**

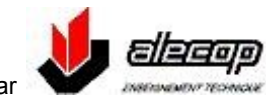

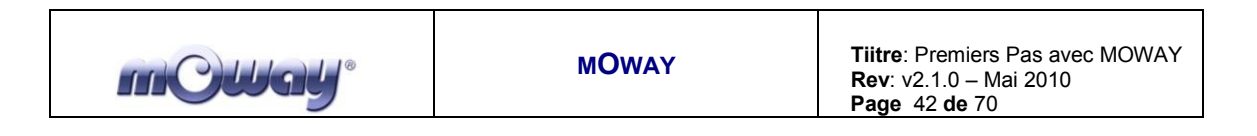

### *5.1.2 Conditions*

<span id="page-41-0"></span>Les Conditions sont des actions qui permettent de comparer, tester les capteurs, etc.

Les modules disponibles sont les suivants:

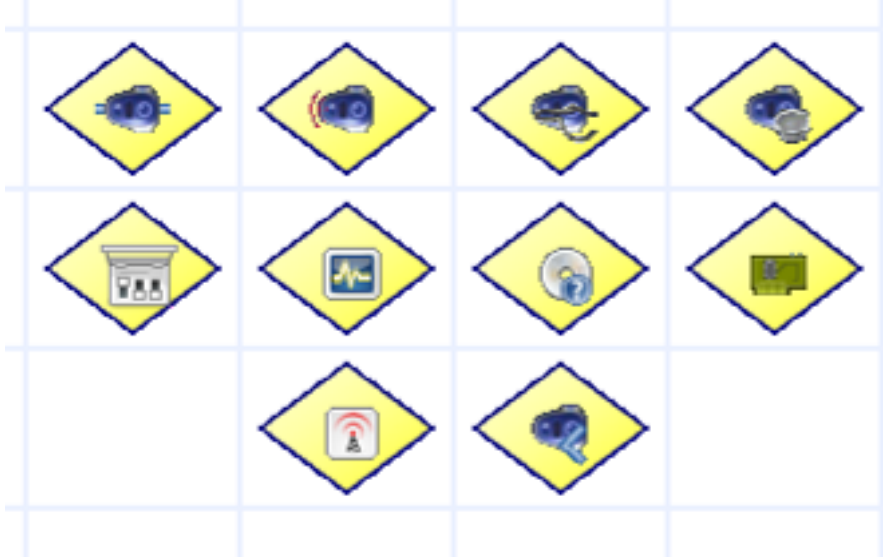

**Image 46. Les conditions de mOwayGUI disponibles**

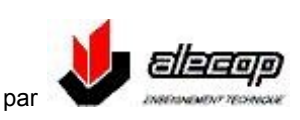

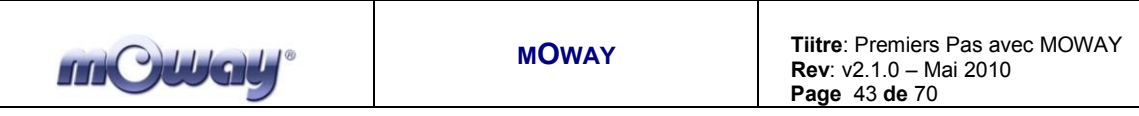

**CAPTEURS**

L

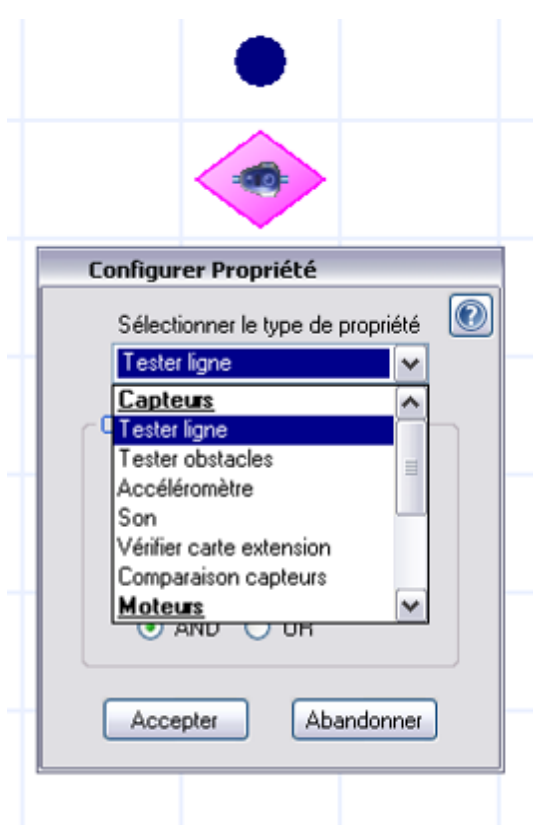

**Image 47. Choisir le type de condition (capteurs)**

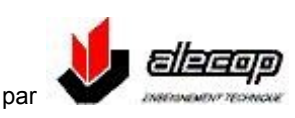

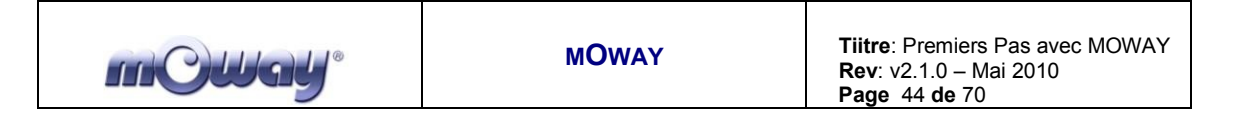

#### **Tester ligne**  $\bullet$

Vérifie la valeur numérique des capteurs de ligne. Ce module est très utile pour faire en sorte que mOway suive une ligne au sol (noire ou blanche), détecte des limites de zone, etc.

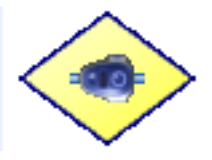

L'utilisateur doit choisir l'opération à réaliser, AND (ET) ou

OR (OU). S'il choisit l'option AND les deux conditions devront être remplies pour avoir une sortie vraie.

Au contraire s'il choisit OR il sera suffisant que l'une d'elle soit remplie pour avoir une sortie vraie.

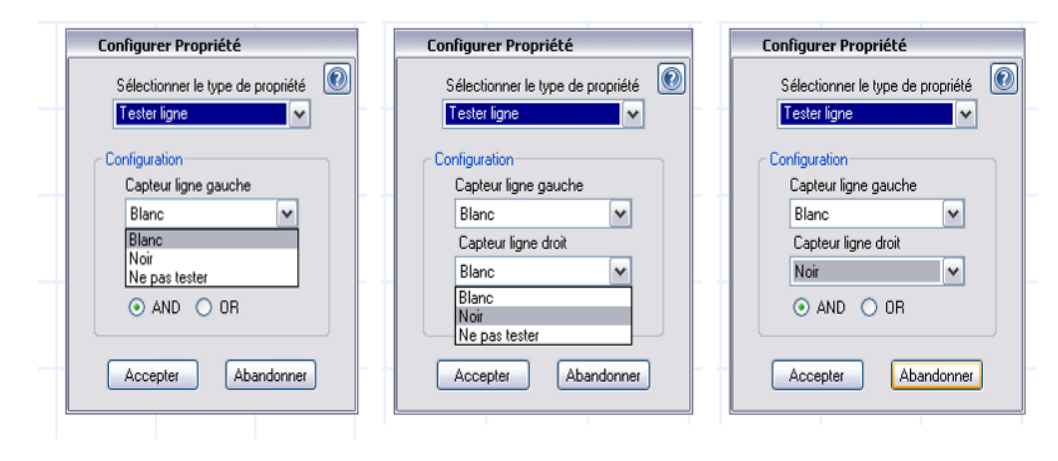

**Image 48. Choisir les capteurs de ligne droit et gauche**

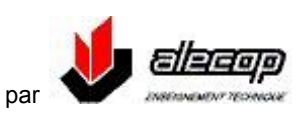

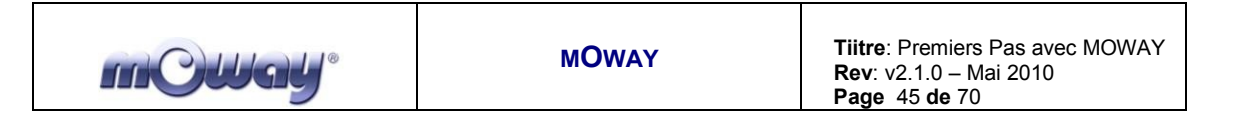

### **Tester obstacle**

Vérifie la valeur numérique des capteurs d'obstacles. Permet de savoir s'il existe ou pas un obstacle en partie avant gauche ou droite.

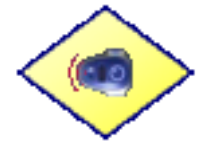

L'utilisateur doit choisir l'opération à réaliser, AND (ET) ou OR (OU). S'il choisit l'option AND les deux conditions devront être remplies pour avoir une sortie vraie.

Au contraire s'il choisit OR il sera suffisant que l'une d'elle soit remplie pour avoir une sortie vraie.

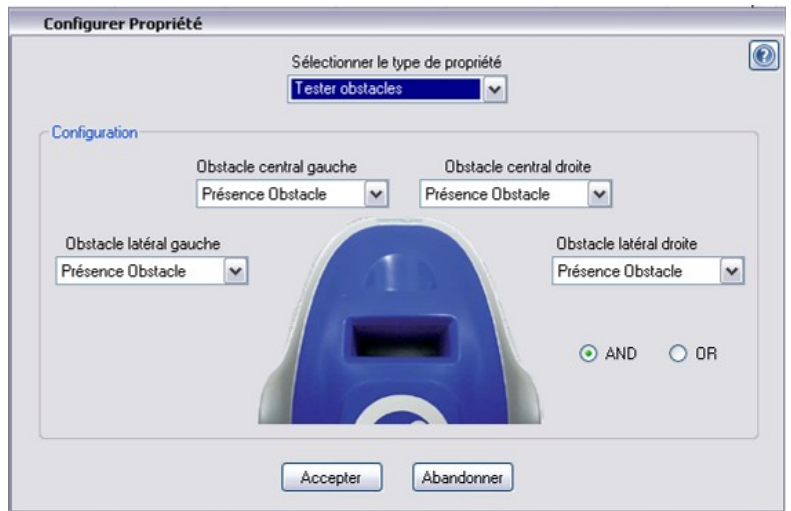

**Image 49. Choisir les capteurs d'obstacles droits et gauches**

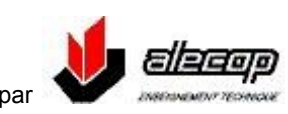

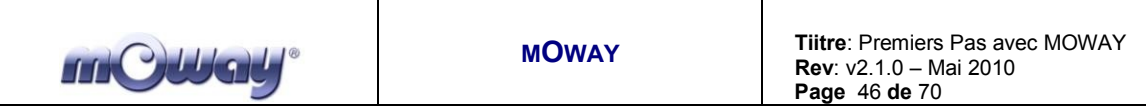

#### **Accéléromètre**  $\bullet$

L'accéléromètre permet de vérifier si le robot a été percuté une fois (tape) ou deux fois (double tape)  $^{12}$ .

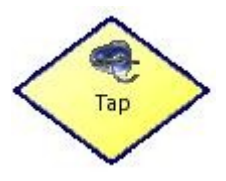

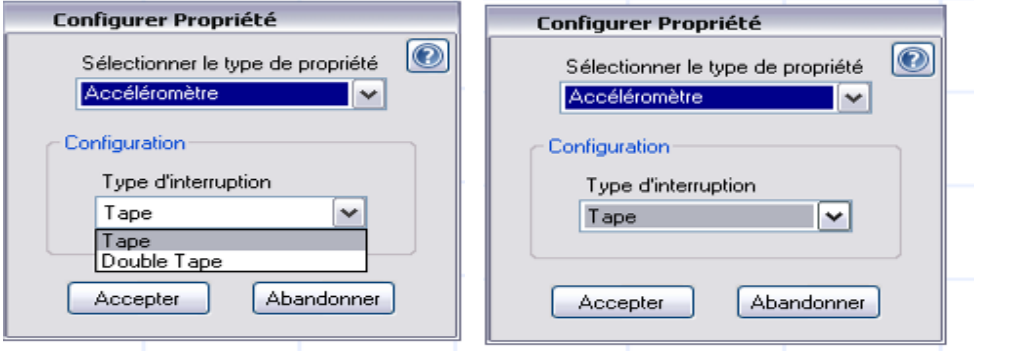

**mage 50. Choisir le type d'interruption**

**Son**  $\bullet$ 

Teste s'il y a un son ou pas.

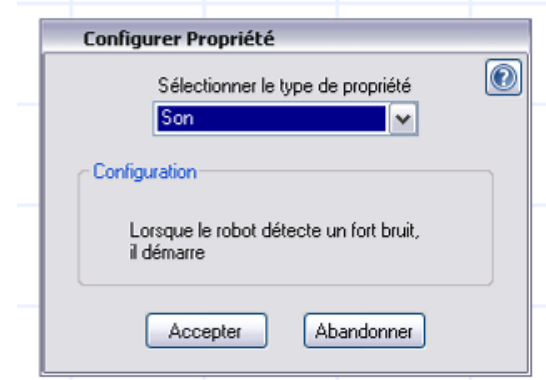

**Image 51. Tester la présence d'un son**

#### **Vérifier extension**  $\bullet$

 $\overline{a}$ 

Vérifie la valeur numérique des pins du connecteur d'extension.

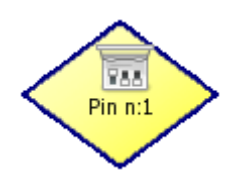

<sup>&</sup>lt;sup>12</sup> Le capteur étant encapsulé dans le châssis du robot, il se peut qu'il détecte des vibrations secondaires aux coups reçus.

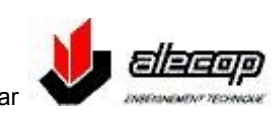

**I**

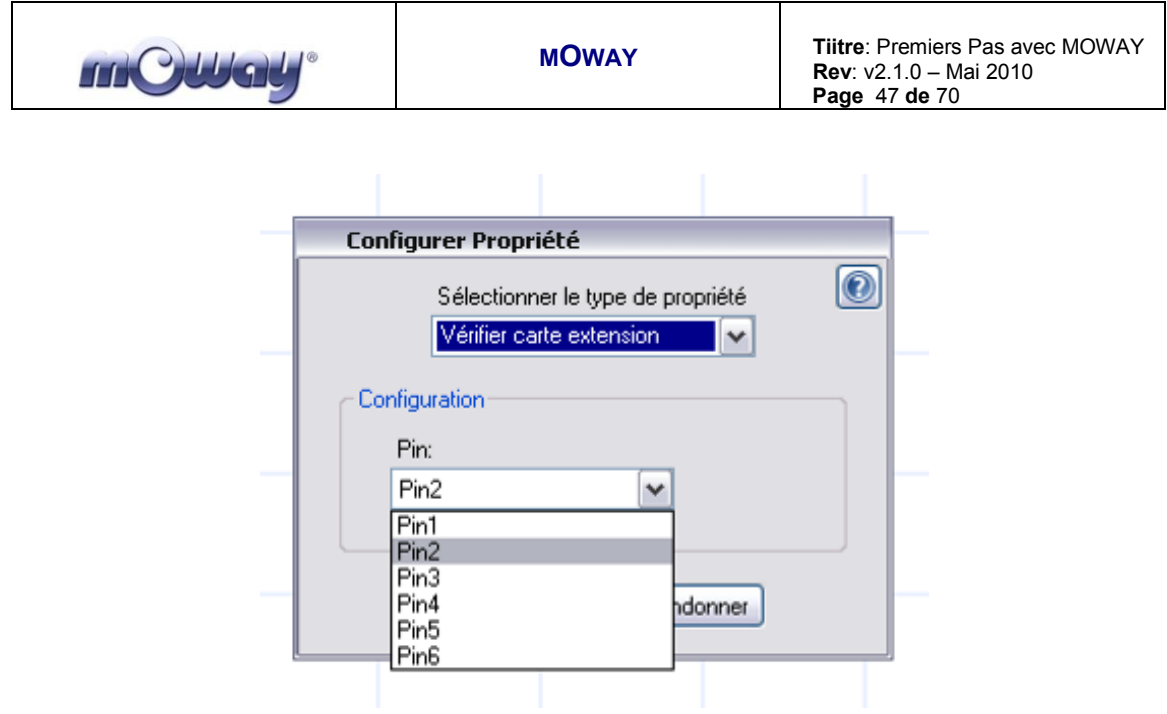

**Image 52. Choisir pin du connecteur d'extension**

### ATTENTION!

Seuls les utilisateurs confirmés peuvent utiliser la configuration « pin out ». Une connexion incorrecte des éléments électroniques sur le connecteur d'extension peut causer des dommages irréversibles au robot.

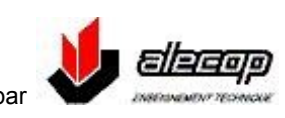

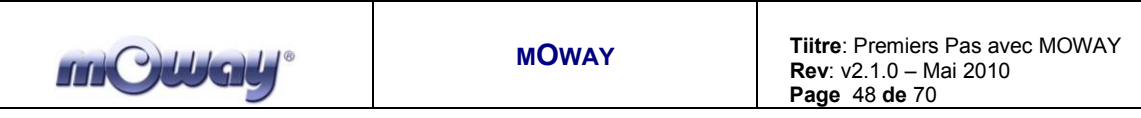

#### **Comparaison capteurs**  $\bullet$

Compare la valeur analogique des capteurs d'obstacles ou de lignes. Tous les capteurs de mOway délivrent une valeur analogique. Par exemple : le capteur de luminosité donne une valeur de 0 à 100 selon l'intensité de la lumière incidente ; les capteurs d'obstacles une valeur de 0-255.

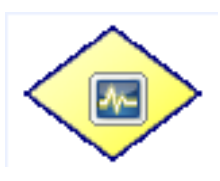

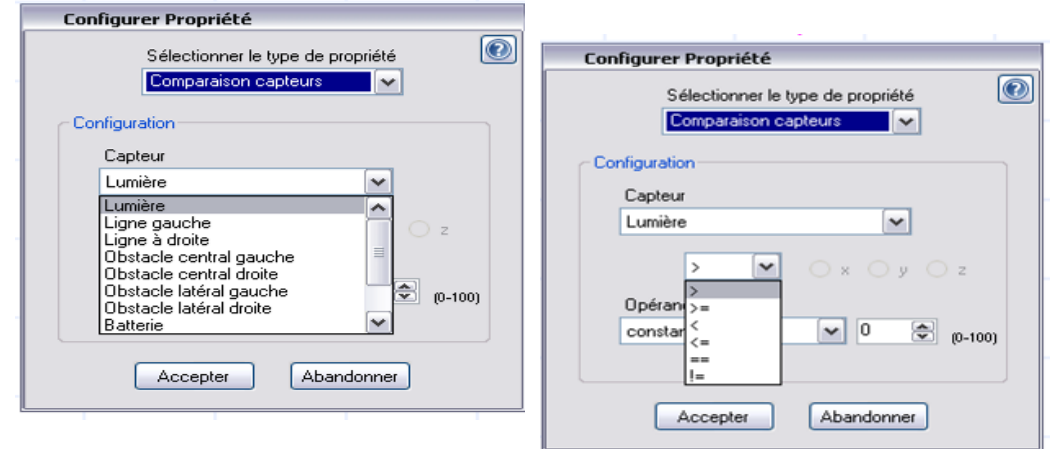

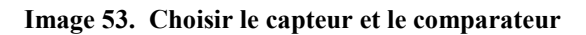

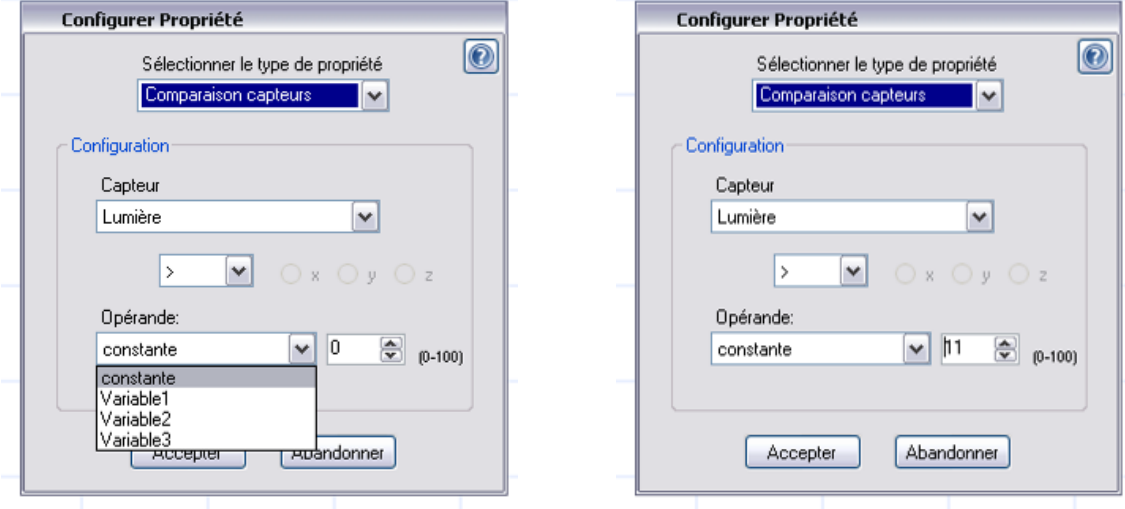

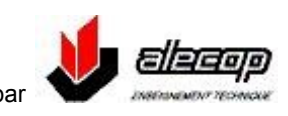

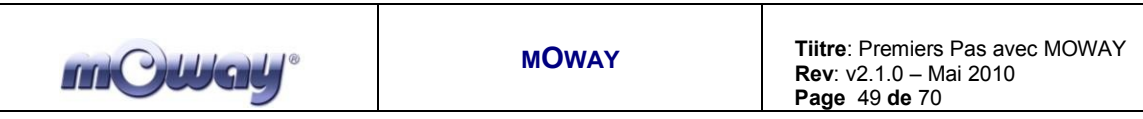

**Image 54. Choisir la variable de comparaison**

### **MOTEURS**

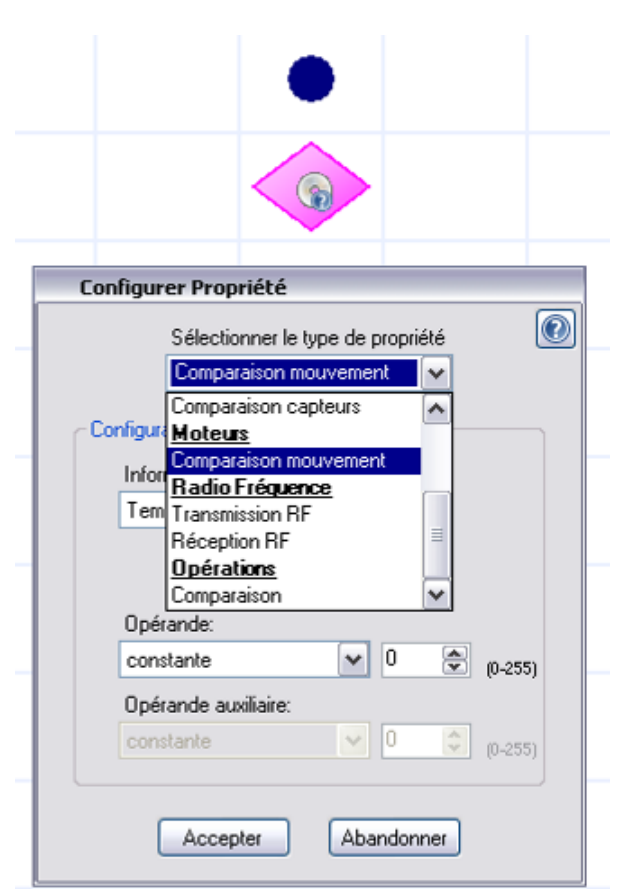

**Image 55. Choisir le type de condition (moteurs)**

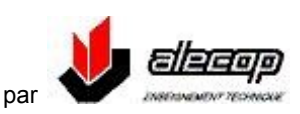

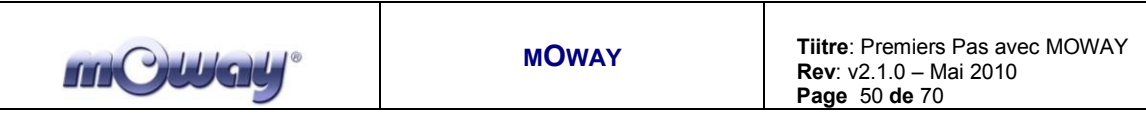

#### **Comparaison mouvement**  $\bullet$

On réalise une comparaison avec les informations du système de motorisation. Ce dernier délivre les informations de distance totale parcourue, distance partielle, etc.

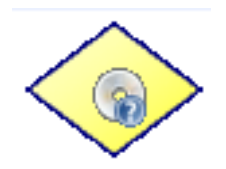

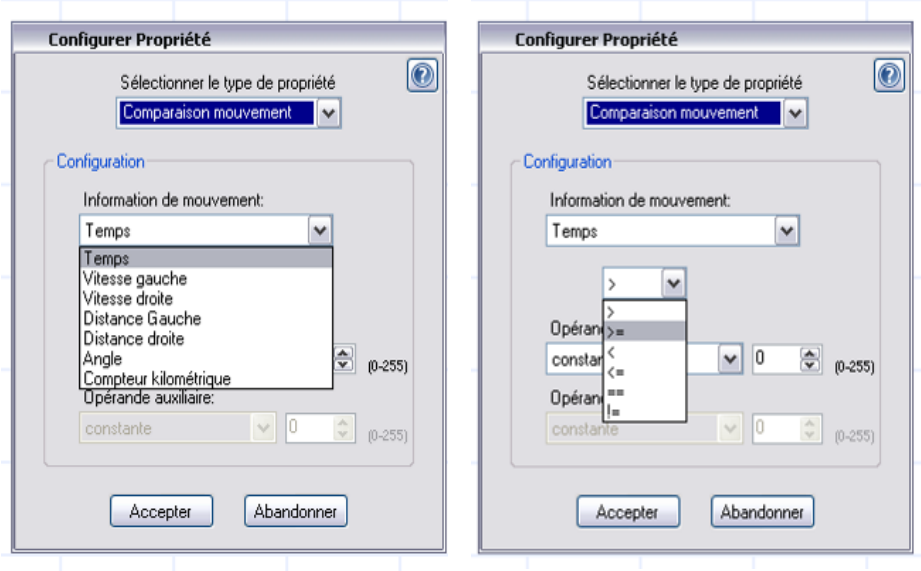

**Image 56. Choisir l'information de mouvement et le comparateur**

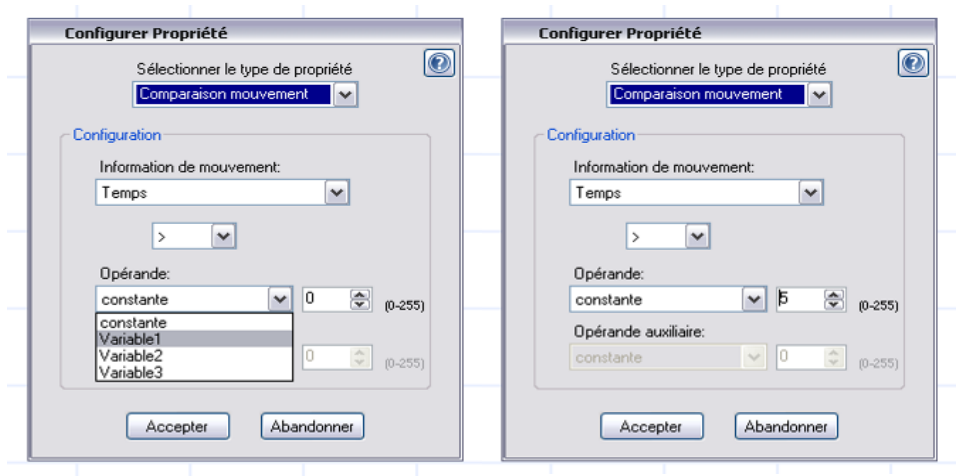

**Image 57. Choisir la variable de comparaison**

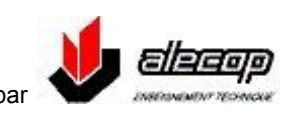

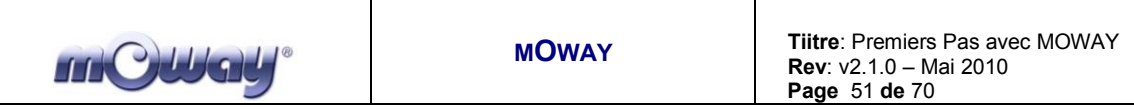

### **RADIO FREQUENCE**

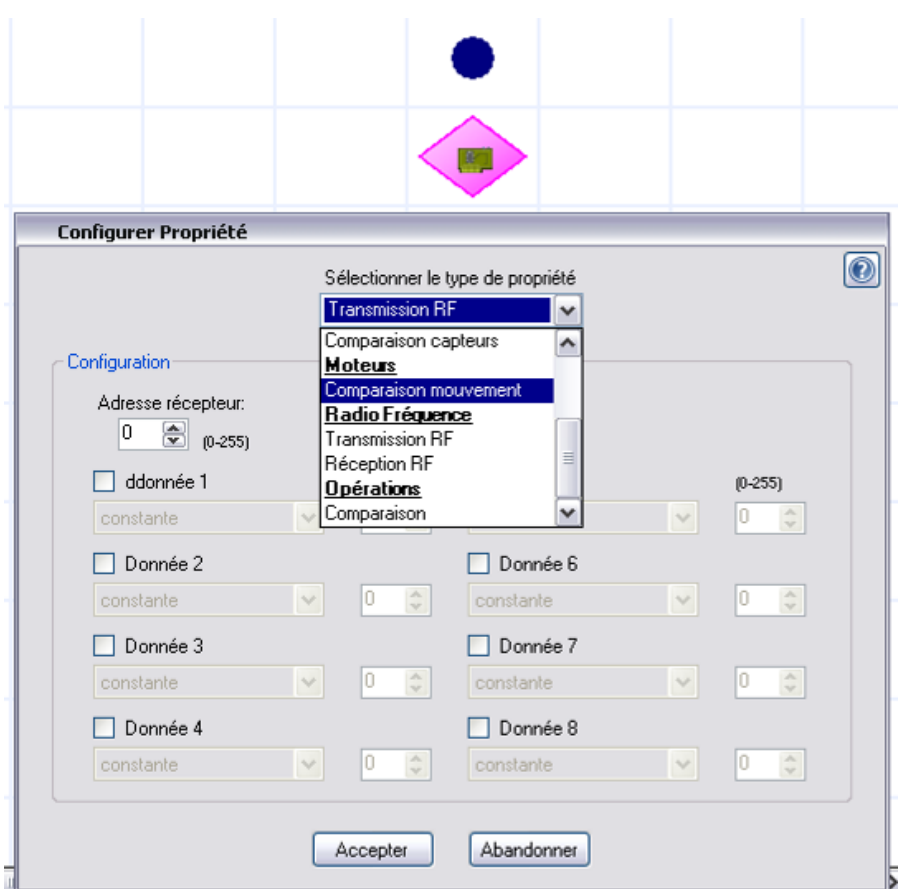

**Image 58. Choisir le type de condition (Radio Fréquence)**

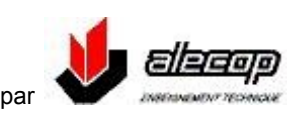

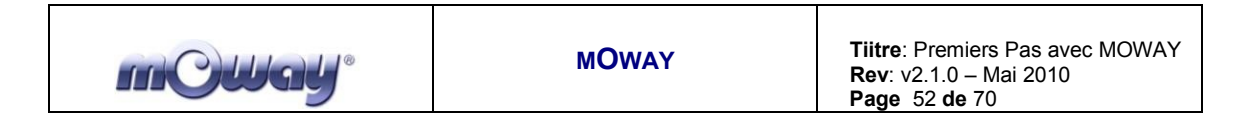

#### **Transmission RF**  $\bullet$

Transmet une trame vers une adresse concrète. Dans la trame il faut indiquer l'adresse du récepteur, et les données qui peuvent être des constantes ou des variables. Il faut se rappeler qu'au préalable à

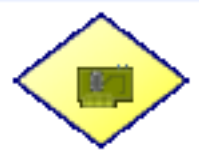

cette condition on devra configurer le module « contrôle RF ». Attention, tous les robots participants à la communication RF doivent être sur le même canal, mais à des adresses différentes.

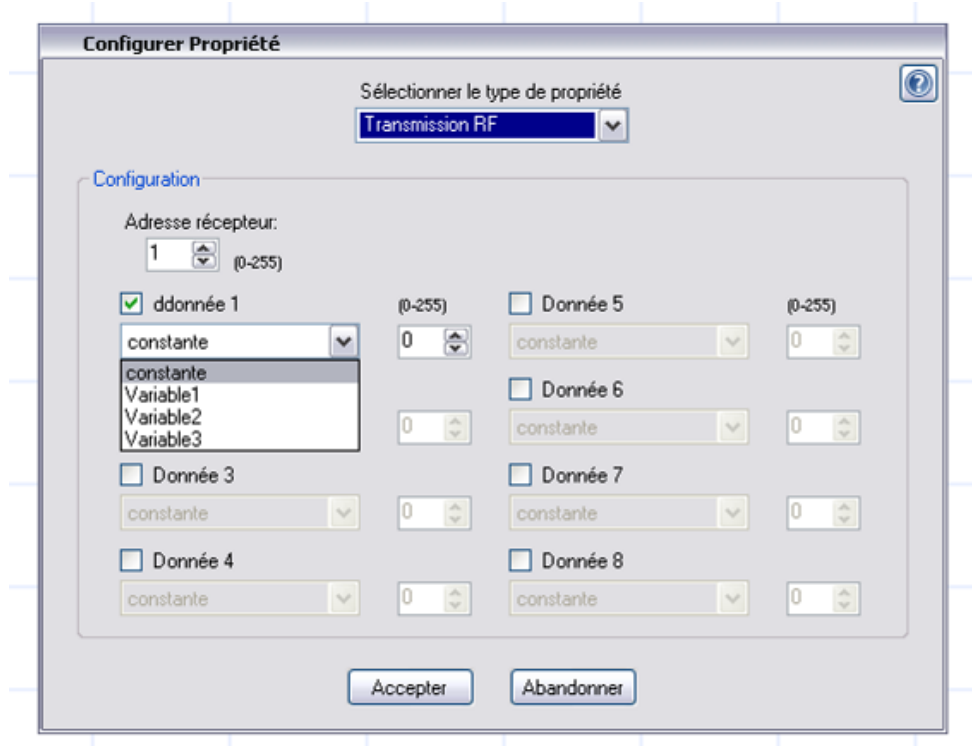

**Image 59. Choisir la première donnée à envoyer**

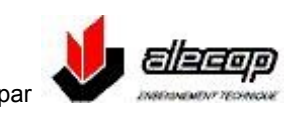

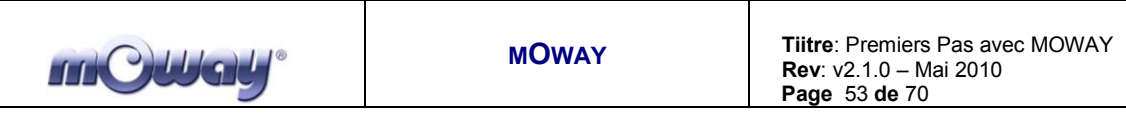

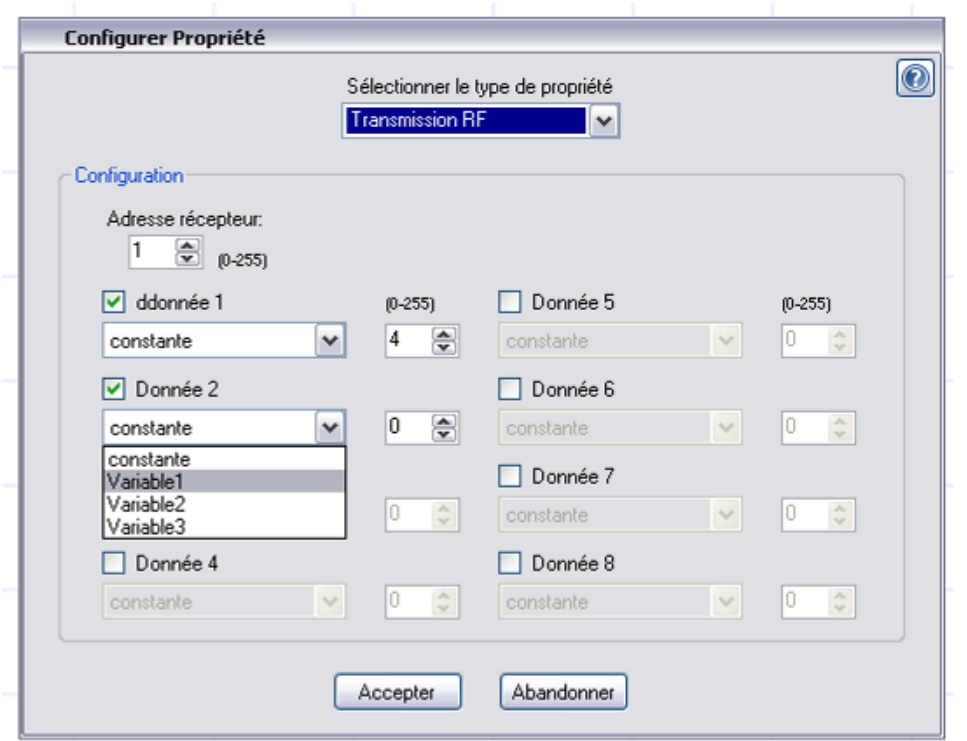

### **Image 60. Choisir la seconde donnée à envoyer**

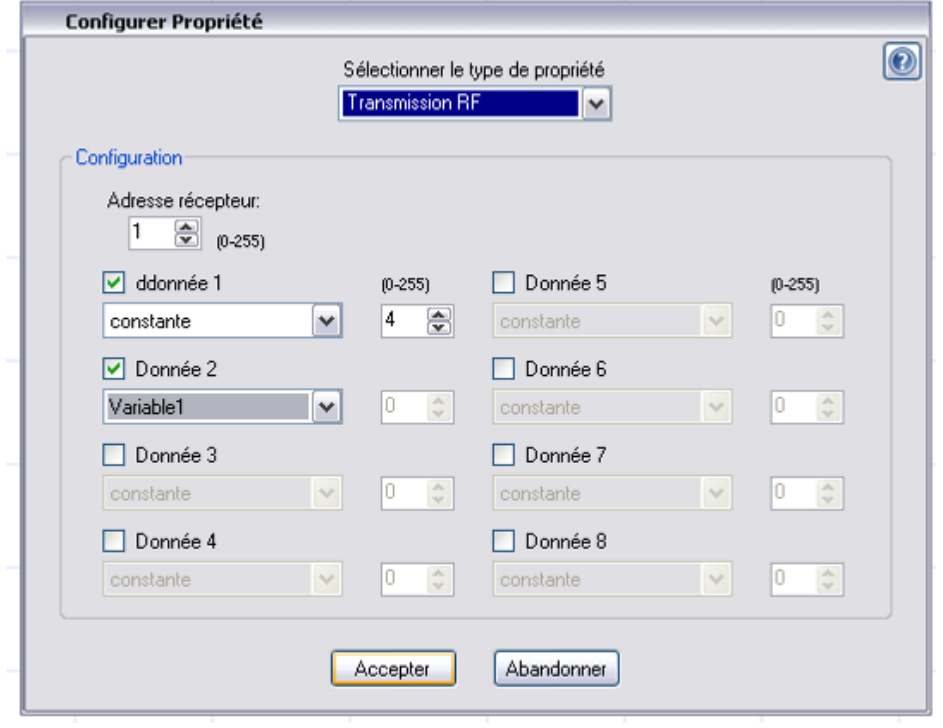

**Image 61. Première et seconde données prêtes à être transmises**

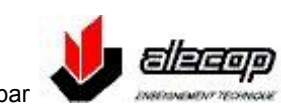

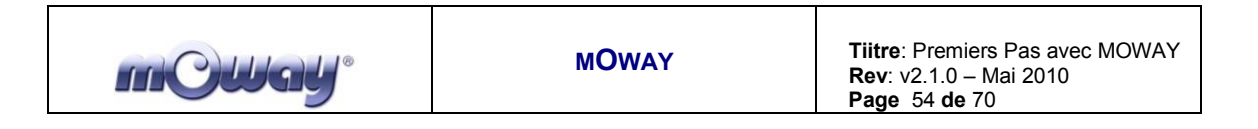

#### **Réception RF**  $\bullet$

Reçoit une trame d'une adresse concrète. Il faut indiquer au minimum deux variables : une pour donner l'adresse de l'émetteur et une autre pour la donnée. Il faut se rappeler qu'au préalable à cette condition on devra configurer le module « contrôle RF ». Attention, tous les robots participants à la communication RF doivent être sur le même canal, mais à des adresses différentes.

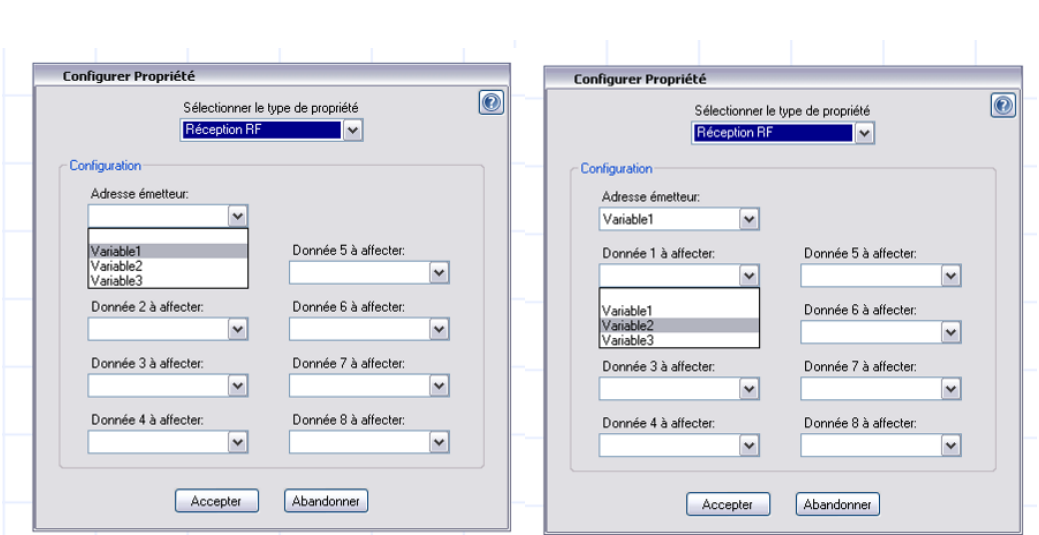

**Image 62. Choisir l'adresse de l'émetteur et la première donnée à transmettre**

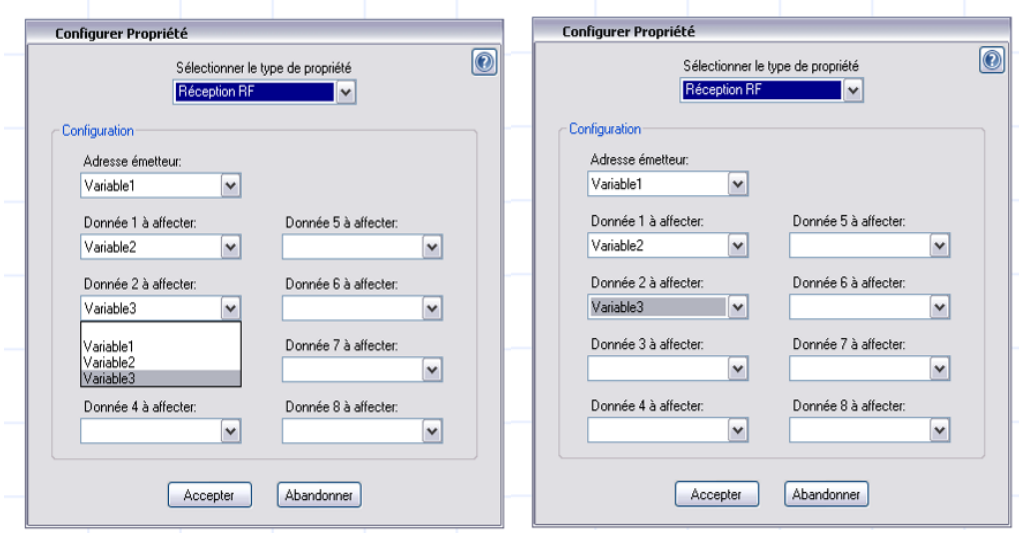

**Image 63. Choisir la seconde donnée à transmettre**

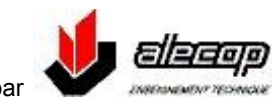

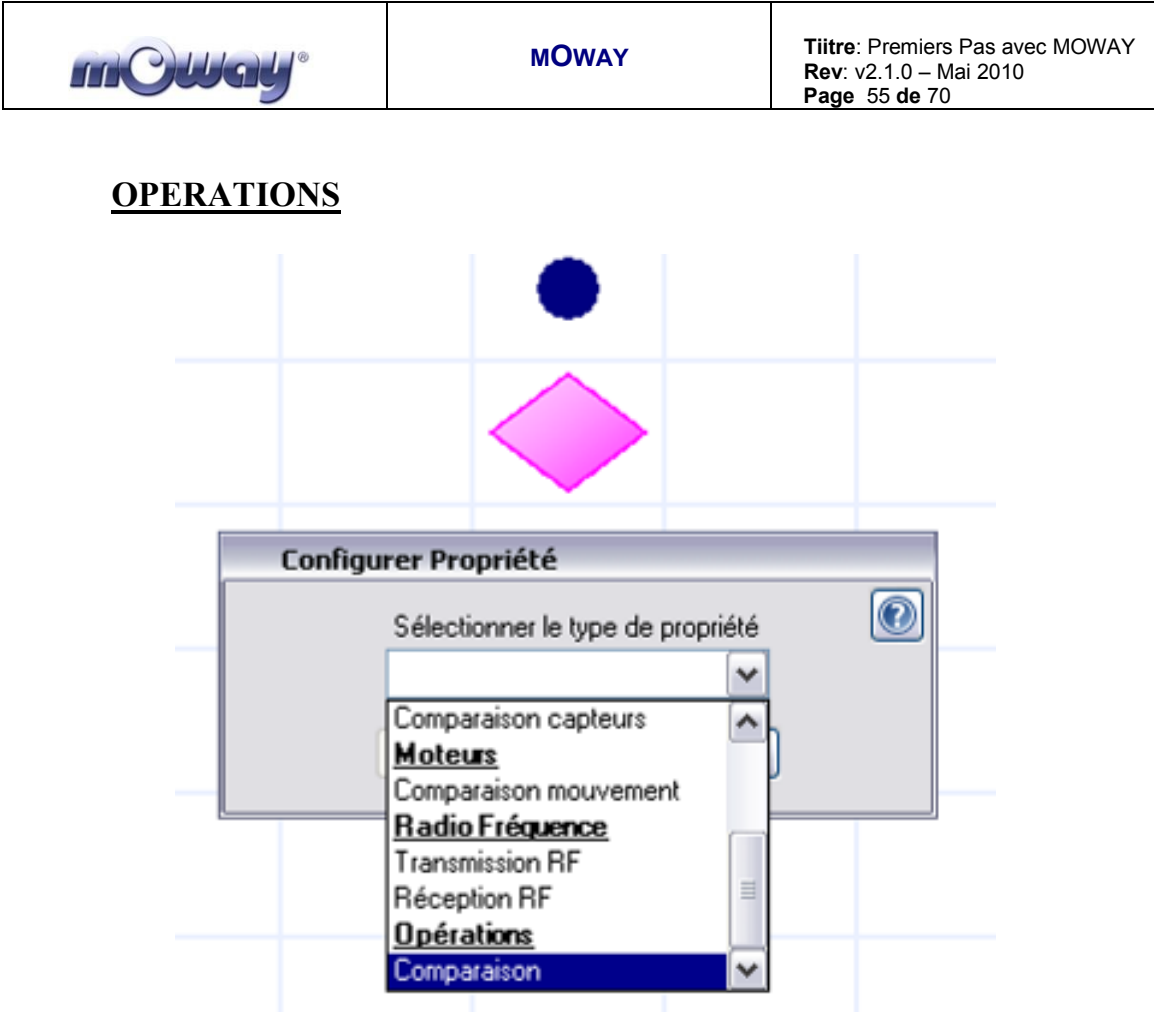

**Image 64. Choisir le type de condition (Opérations)**

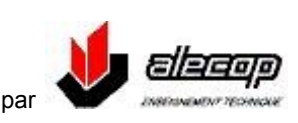

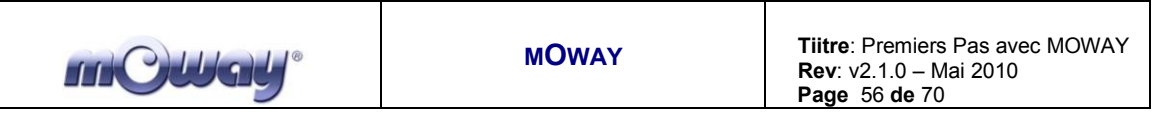

#### **Comparaison**  $\bullet$

Réalise une comparaison sur une variable. La variable peut être comparée avec une constante ou avec une autre variable ; c'est très utile pour comparer une variable utilisée pour réaliser une opération mathématique.

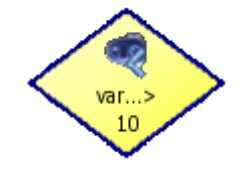

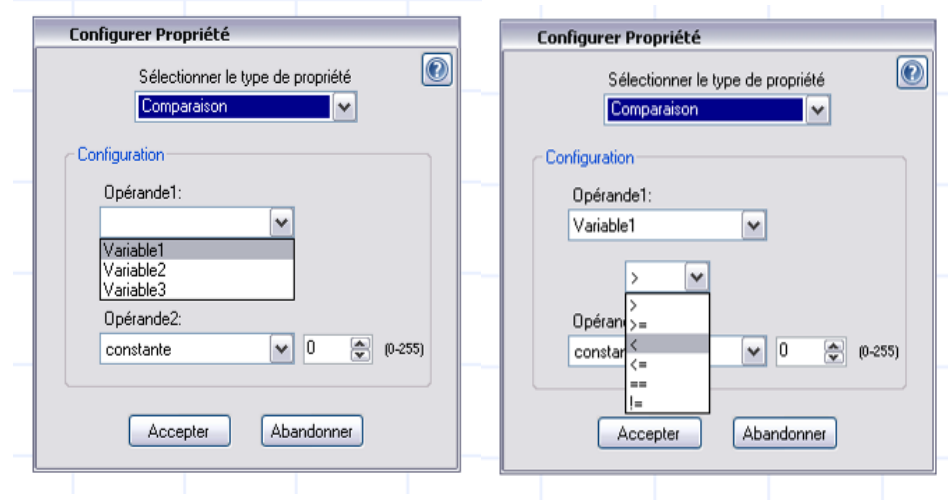

**Image 65. Choisir le premier opérande et le comparateur**

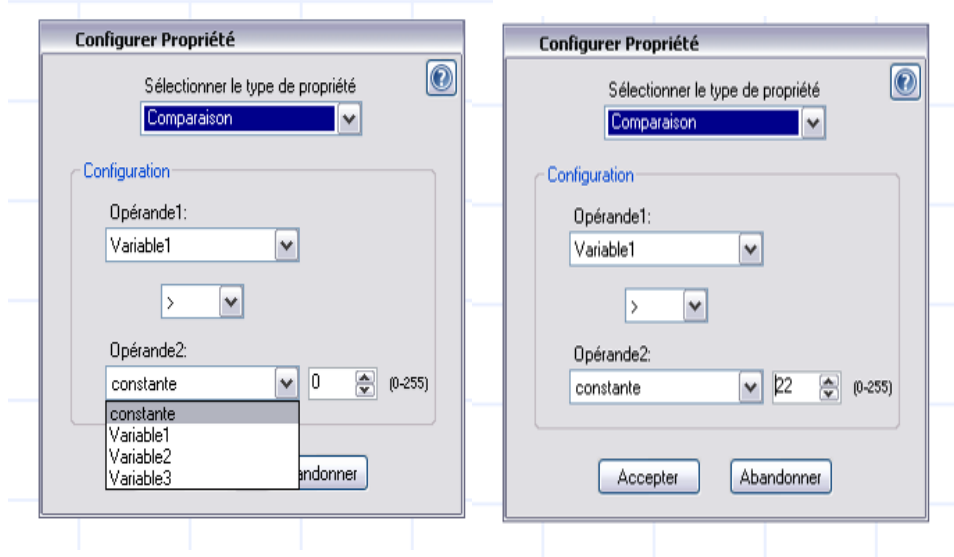

**Image 66. Choisir le second opérande**

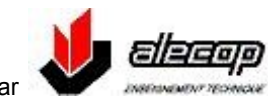

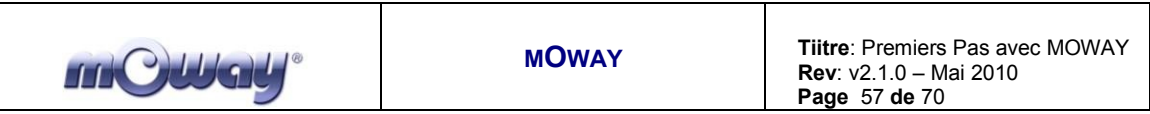

# *5.1.3 Initialisation et fin*

<span id="page-56-0"></span>Tout programme doit avoir un élément d'initialisation, mais il n'est pas nécessaire qu'il en est un de fin (on peut créer une boucle infinie).

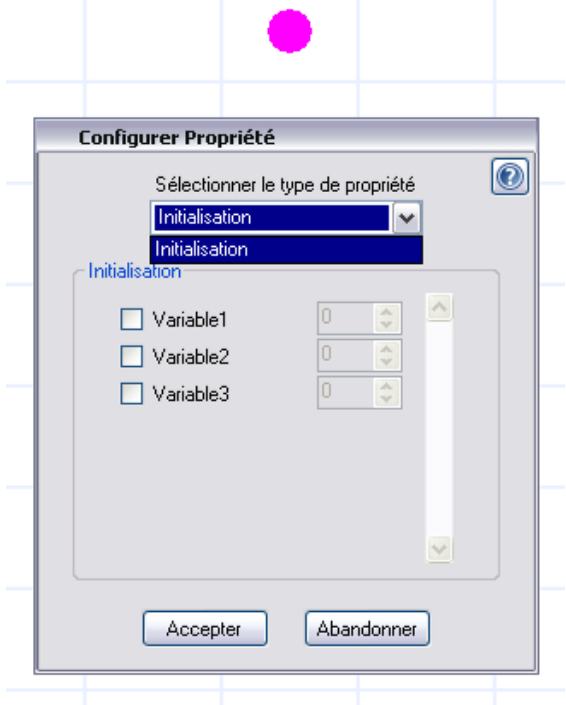

**Image 67. Choisir l'option d'initialisation**

Dans l'élément d'initialisation, on peut initialiser les variables.

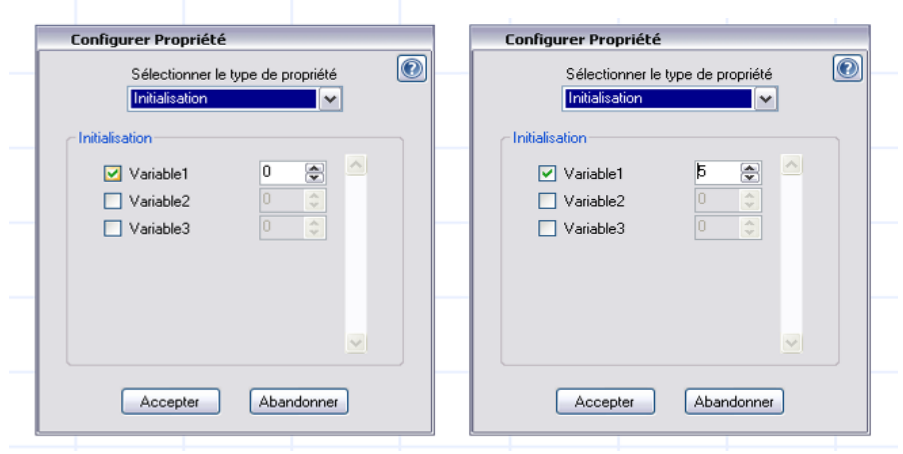

**Image 68. Choisir la variable et sa valeur initiale**

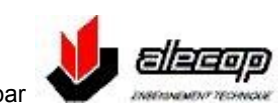

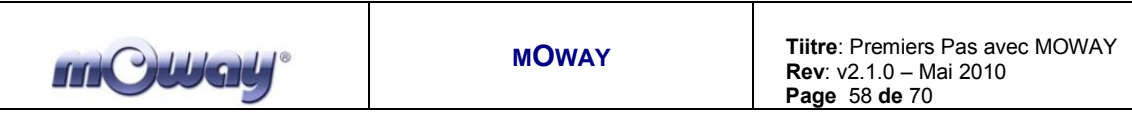

### *5.1.4 Flèche*

<span id="page-57-0"></span>Les flèches unissent les modules et les conditions pour créer un diagramme de flux du programme. Le logiciel indique à l'utilisateur si la flèche est correctement positionnée afin que l'application fonctionne correctement.

### *5.1.5 Effacer Flèche*

<span id="page-57-1"></span>Cet outil facilite la création du diagramme de flux. Il efface la flèche et élimine donc la liaison entre l'élément et son suivant. Pour cela il suffit de cliquer sur l'élément (module, condition ou début).

### *5.1.6 Sous routines*

<span id="page-57-2"></span>Pour simplifier les diagrammes et optimiser l'utilisation de la mémoire programme, on peut générer des sous routines réutilisables. Par exemple, si dans un programme une partie se répète plusieurs fois, on peut créer une sous routine contenant cette partie et l'appeler dans le diagramme principal par un module « sous routine ».

### *5.1.7 Programmation*

<span id="page-57-3"></span>Avec mOwayGUI on peut programmer le diagramme directement dans le robot. En partie supérieure sera indiqué l'état de la procédure de programmation.

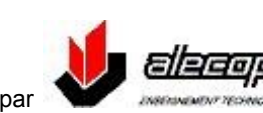

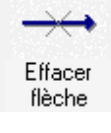

Flèche

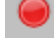

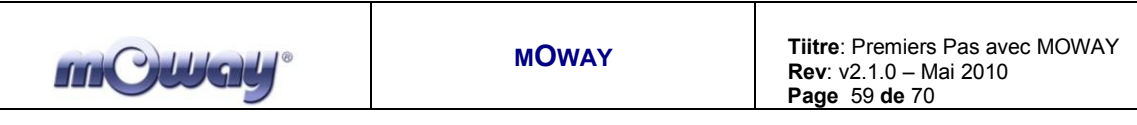

# <span id="page-58-0"></span>*5.2 Création d'un projet*

La seule chose à faire est de cliquer sur l'icone de création d'un nouveau projet. (la première à gauche en zone supérieure)

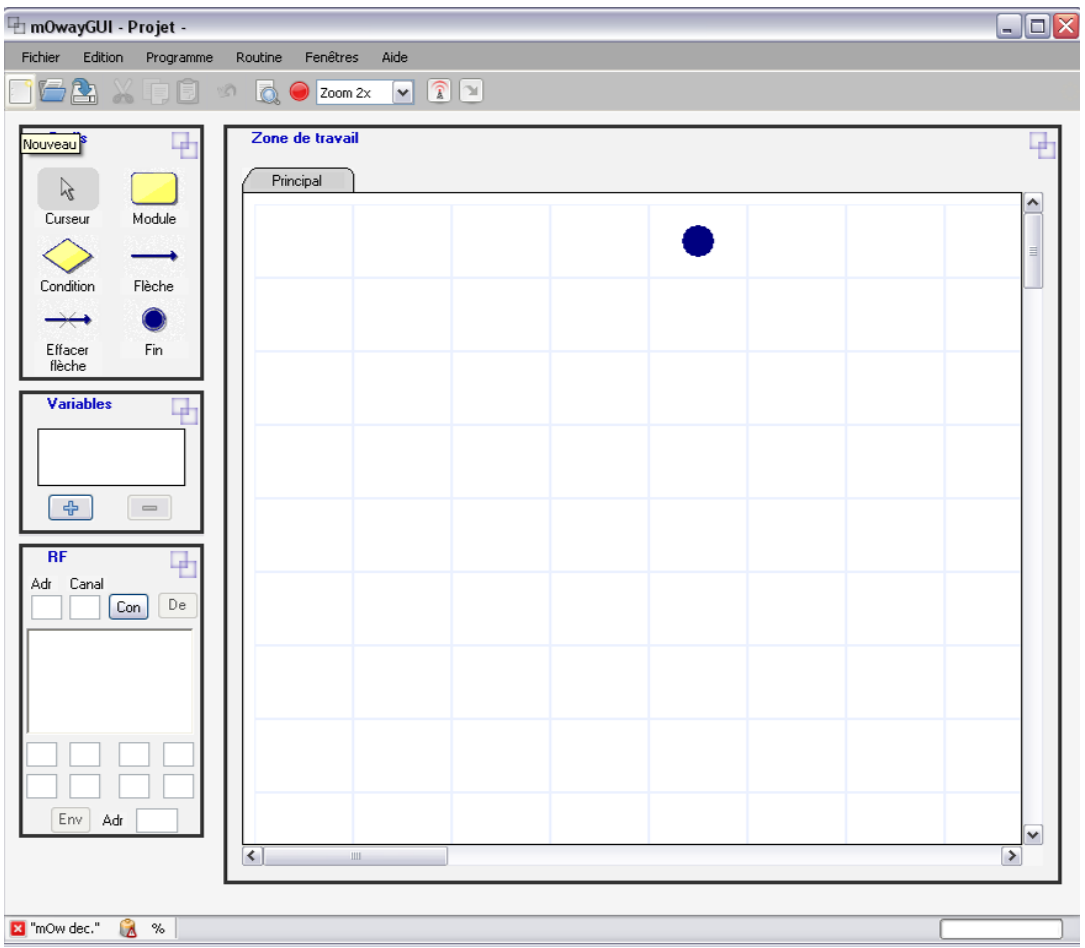

**Image 69. Aspect mOwayGUI**

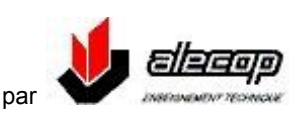

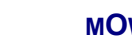

**INCLUAL** 

# <span id="page-59-0"></span>*5.3 Premier programme avec mOwayGUI*

Pour réaliser le premier programme il est nécessaire d'avoir crée un projet (point précédent). Ce premier programme de base consiste à ce que mOway évite les obstacles.

- 1. L'étape suivante consiste à ajouter un retard d'une seconde : delay\_ms(1000). Il suffit d'ajouter un module et de double cliquer sur lui pour le configurer. Choisir l'option « pause » et la configurer comme indiqué sur la figure suivante.
- 2. On ajoutera le clignotement de l'une des DEL. Ce sera un autre module que l'on configurera comme indiqué:

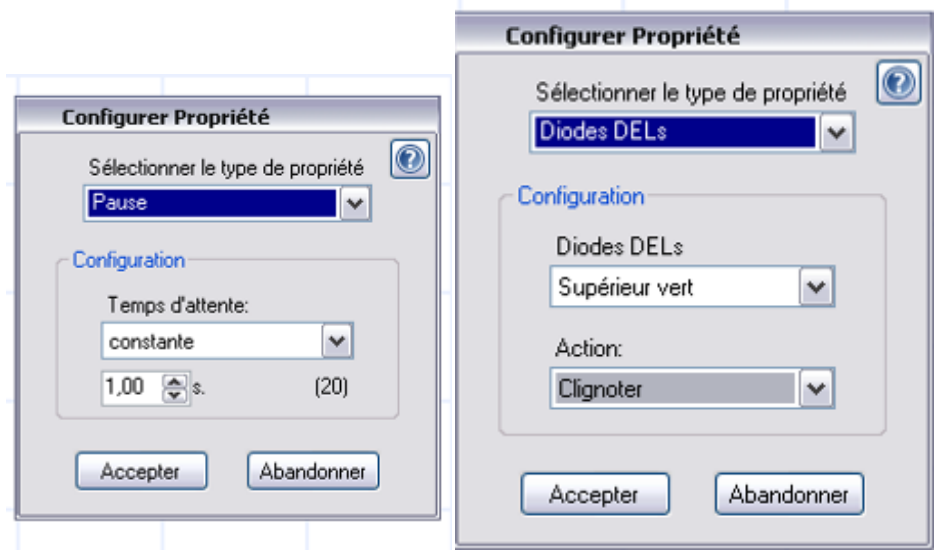

**Image 70. Configuration Pause et DEL**

- 3. On ajoutera une fin de programme pour que l'application puisse être compilée.
- 4. On compile le programme et le charge dans le robot par l'intermédiaire du bouton programmer du menu.
- 5. Tester le programme et vérifier qu'au bout d'une seconde la DEL verte s'allume.

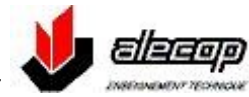

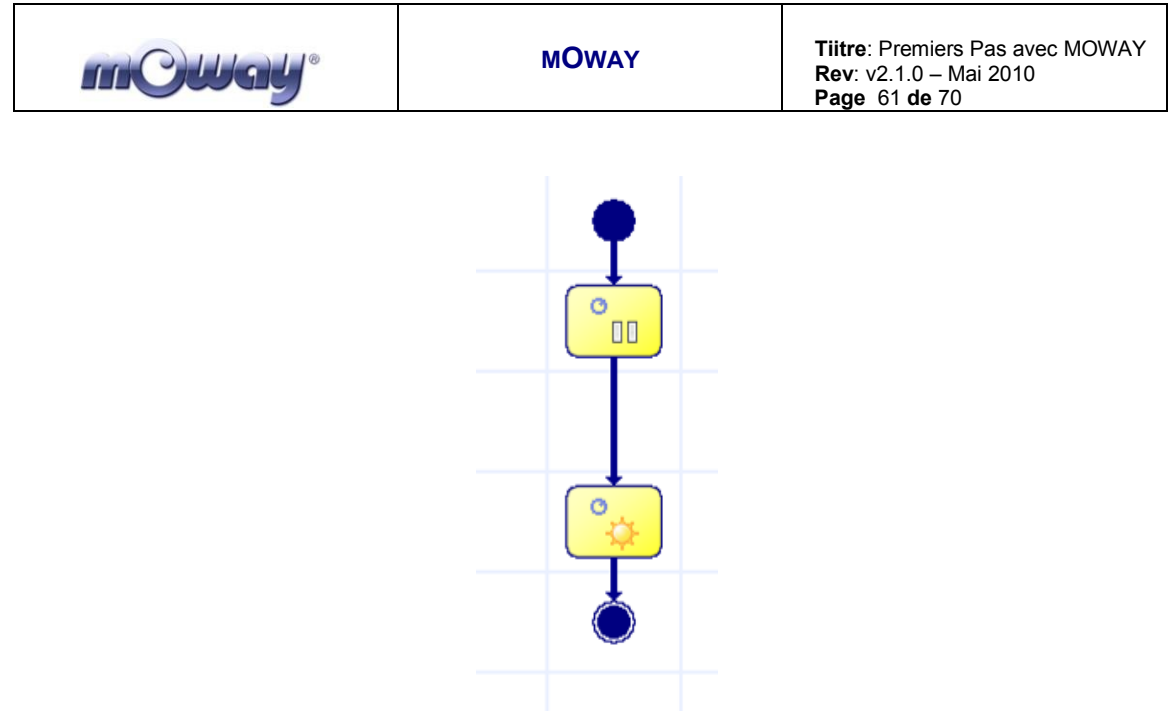

**Image 71. Premier programme mOwayGUI: pause et clignotement**

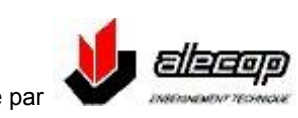

6. Pour détecter un obstacle, il faut configurer les modules de conditions pour vérifier séparément chacun des quatre capteurs d'obstacles.

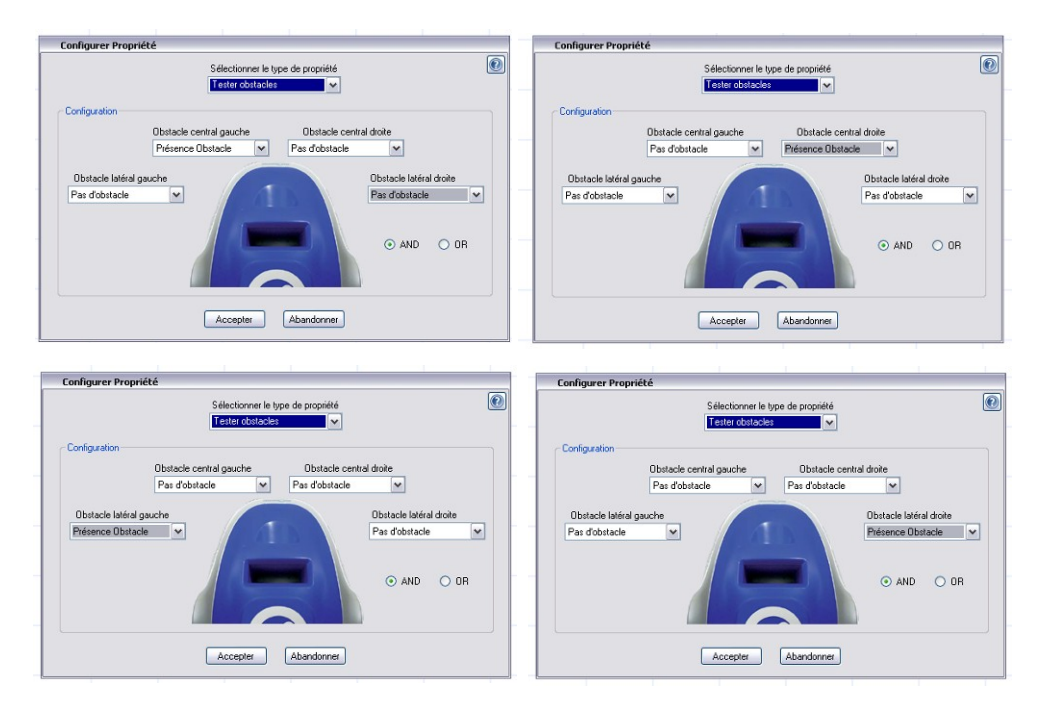

**Image 72. Configuration tester obstacles**

- 7. Les modules de condition ont une sortie VRAI et une autre FAUX. Si la condition est vérifiée (présence d'obstacle) la DEL correspondante sera activée, et au contraire elle s'éteindra.
- 8. Tester le programme et vérifier que les DEL avant s'illuminent lorsqu'un obstacle est détecté.

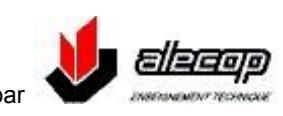

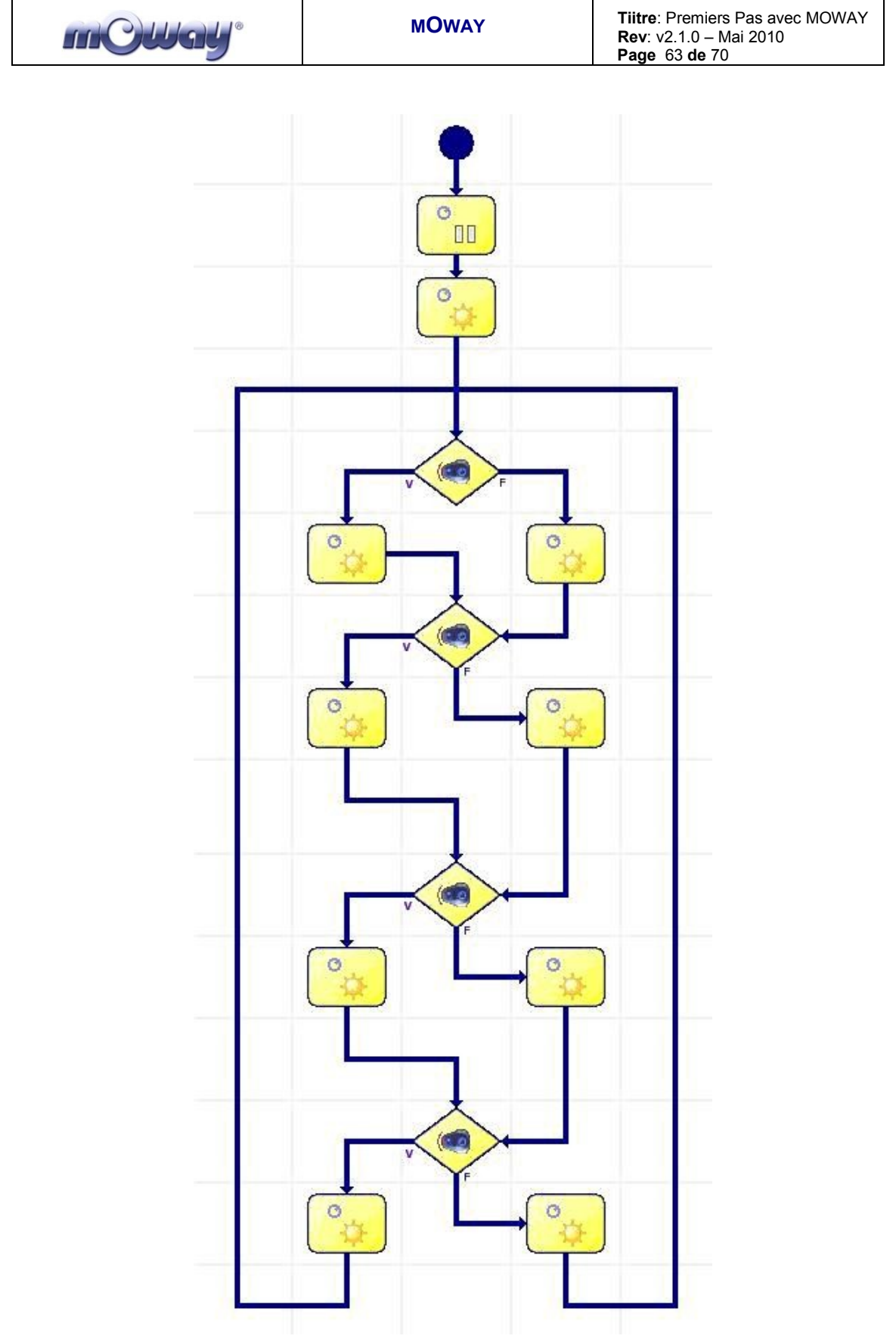

**Image 73. Premier programme mOwayGUI: détection d'obstacles**

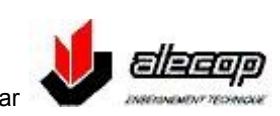

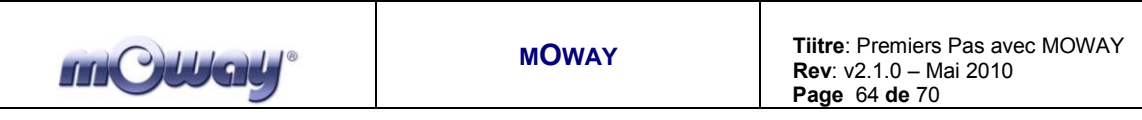

- 9. Nous allons ajouter un mouvement au robot : déplacement en ligne droite jusqu'à détection d'un obstacle.
- 10. Lorsqu'il rencontrera un obstacle, on lui enverra une commande pour le faire tourner de180º. Après sa rotation le robot reprendra son déplacement en ligne droite.

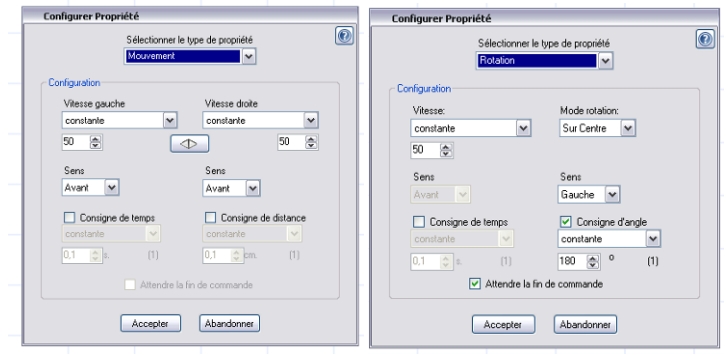

**Image 74. Configuration de Mouvement et rotation**

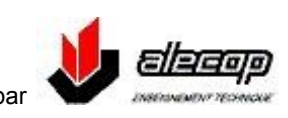

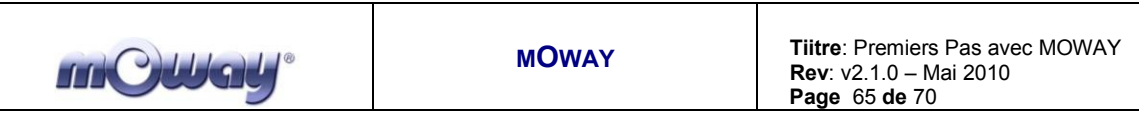

L

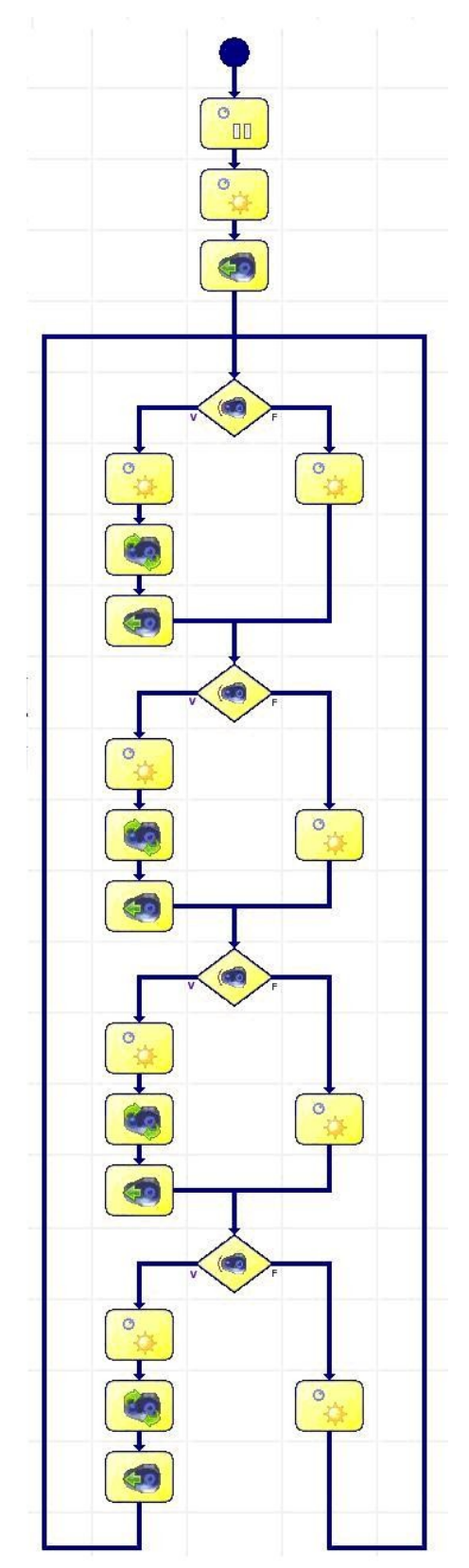

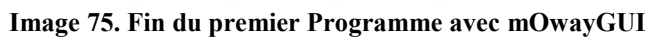

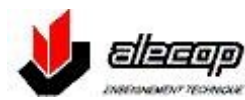

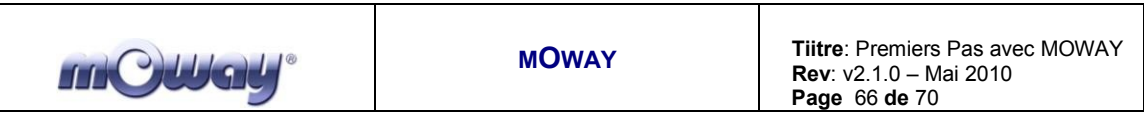

# <span id="page-65-0"></span>**6. mOway RC Center**

mOway RC Center est une application incluse dans le pack mOway Pack qui permet de contrôler mOway comme si on disposait d'une radio commande et également de monitoriser tous les capteurs du robot. Pour l'utiliser il faut disposer de l'extension RF pour le robot et de la clé RFUsb. C'est une application qui permet par exemple d'explorer une zone où devra évoluer le robot.

Le principe de fonctionnement est le suivant : l'application transmet les commandes par USB à la clé RFUsb qui les transmet par l'intermédiaire du module extension RF à mOway où un programme qui interprète ces commandes (mOway\_RC\_Client inclu dans le pack mOway) aura été chargé au préalable.

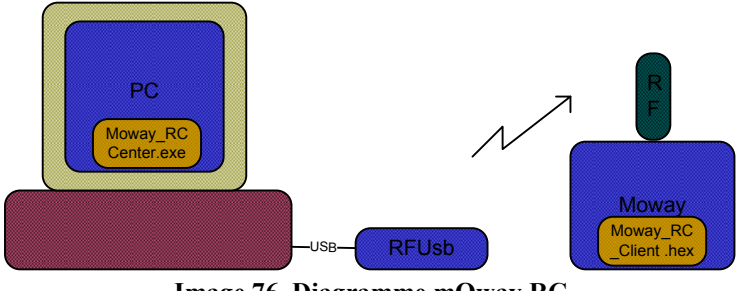

**Image 76. Diagramme mOway RC**

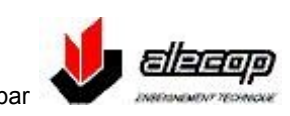

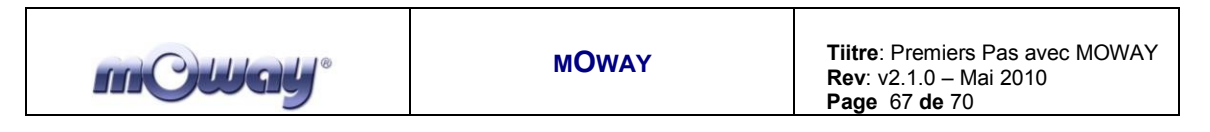

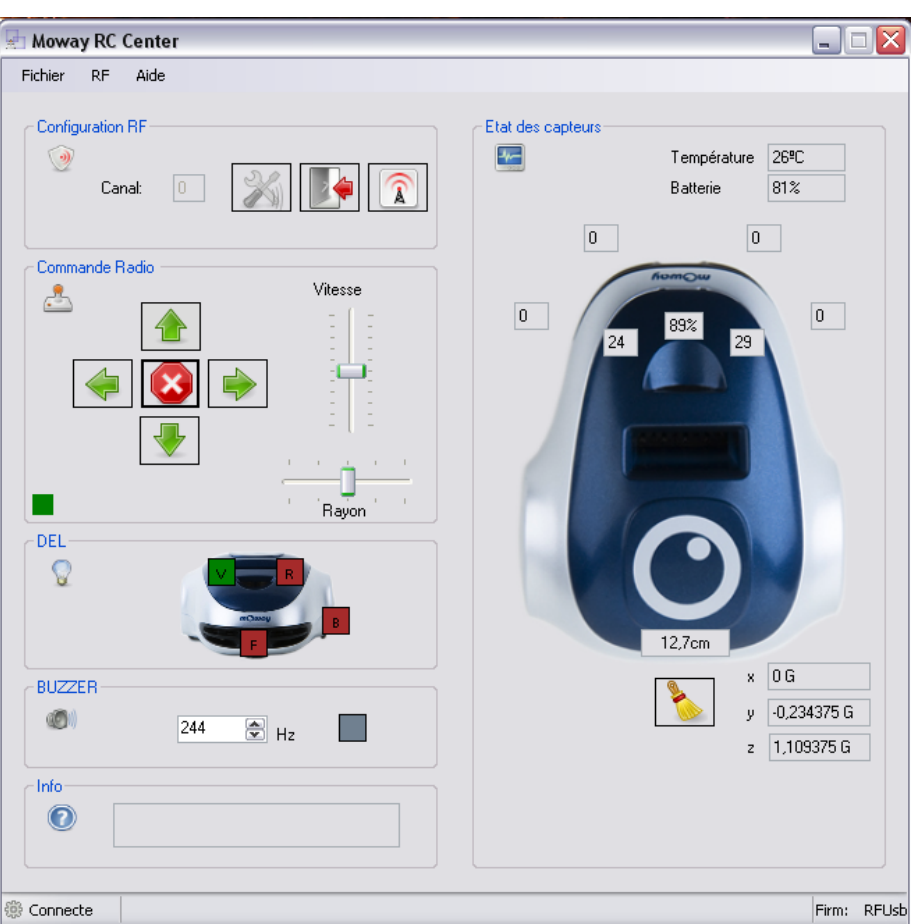

**Image 77. mOway RC Center**

Pour lancer cette application, il faut depuis mOwayGUI cliquer sur l'icône « Contrôle Radio » située sur la barre de menu supérieure.

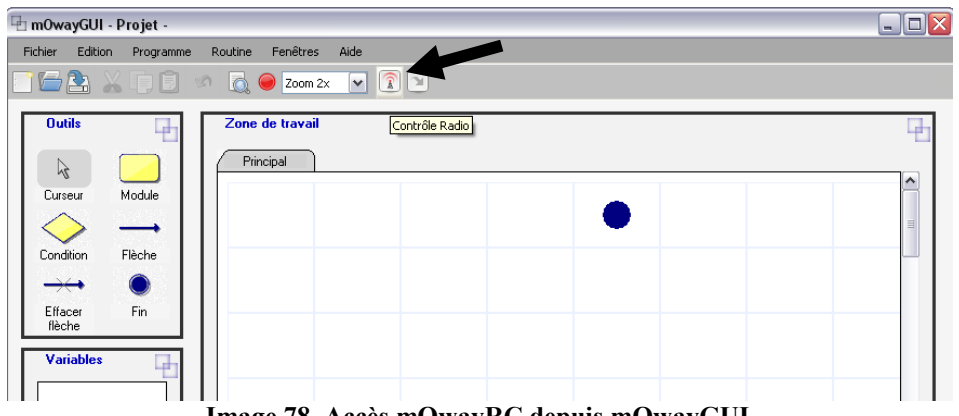

**Image 78. Accès mOwayRC depuis mOwayGUI**

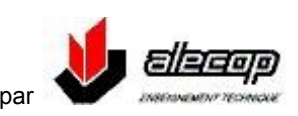

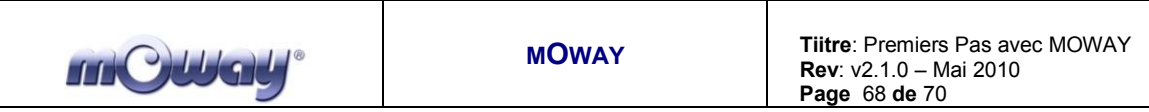

Deux messages seront ensuite affichés avant le lancement de l'application mOwayRC.

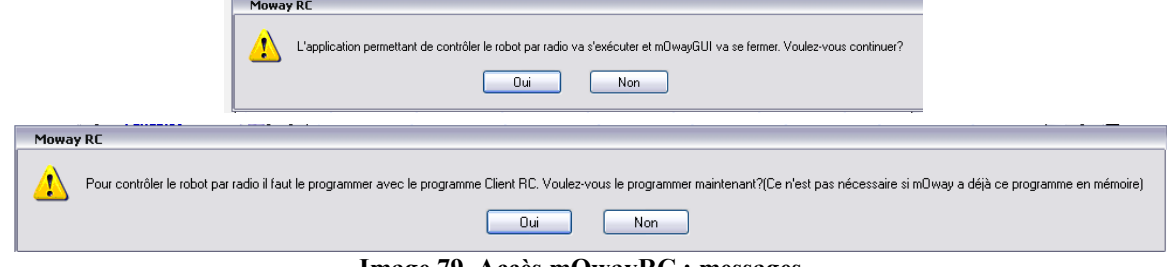

**Image 79. Accès mOwayRC : messages**

# <span id="page-67-0"></span>*6.1 Description mOway RC Center*

# *6.1.1 Configurer RF*

<span id="page-67-1"></span>Dans cette partie on pourra configurer le module RF de la *Base mOway* avec comme adresse par défaut 0x02 et canal de communication 0x00 (canal par défaut du logiciel de RC de mOway). Si lors de la configuration du module le robot est éteint, l'indicateur en partie inférieure gauche de la fenêtre de commande radio sera rouge.

Une fois connecté il sera possible de changer le canal de communication si sur le premier canal il y a des interférences avec le WIFI, le Bluethoot, un Microondes, etc. A chaque appui sur le bouton de changement de canal, un nouveau canal sera proposé ; on pourra ainsi choisir entre 16 canaux différents. Pour effectuer le changement, il faut que le robot soit allumé et en communication avec la base.

A chaque déconnection du module RF de la base, le canal par défaut sera 0x00.

La procédure recommandée est la suivante :

- 1) Allumer le robot
- 2) Connecter la clé RFUsb
- 3) Tester le canal en envoyant des commandes à mOway
- <span id="page-67-2"></span>4) Si le robot ne répond pas bien, changer de canal et réessayer

## *6.1.2 Commande Radio*

Une fois la liaison établie on peut envoyer des commandes à mOway, soit par les boutons en cliquant dessus, soit par le clavier.

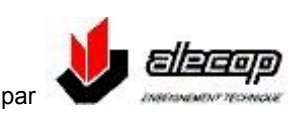

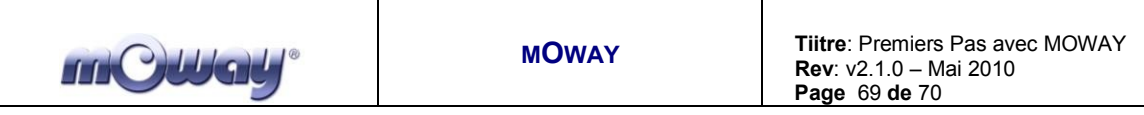

Deux curseurs permettent de définir la vitesse et le rayon de rotation.

<span id="page-68-0"></span>Si les données envoyées sont bien reçues par mOway un petit indicateur en partie basse gauche passera au vert. Si les données ne sont pas bien reçues, il passera au rouge.

### *6.1.3 DEL*

<span id="page-68-1"></span>Dans cette partie il est possible de commander l'allumage et l'extinction des quatre DEL de mOway.

### *6.1.4 Buzzer*

<span id="page-68-2"></span>Permet d'activer le haut parleur en envoyant un son d'une fréquence choisie.

# *6.1.5 Info*

<span id="page-68-3"></span>Indique les différentes informations de *mOway RC Center.*

### *6.1.6 Etat des capteurs*

- Cette partie affiche les valeurs délivrées par les capteurs ; les informations sont rafraichies chaque seconde.
- Valeur des capteurs de ligne: plus la valeur est importante, plus la superficie est obscure.
- Pourcentage de lumière incidente.
- Valeur analogique des capteurs d'obstacles : plus elle est importante, plus l'obstacle est prés.
- Valeur de l'accéléromètre
- Valeur du capteur de température
- Valeur de la charge batterie
- <span id="page-68-4"></span>Distance parcourue par le robot depuis sa mise sous tension, avec possibilité de remise à zéro.

## *6.1.7 Commande par le clavier*

Les commandes par le clavier sont :

**W**-Avant **A**- Gauche **S**- Arrière **D**-Droite

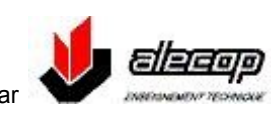

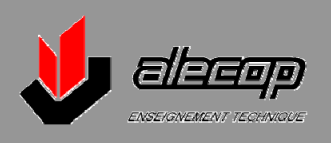

**38 Chemin du Calice Tel : 04 72 25 71 22 BP 21 Fax : 04 72 25 73 66 01121 MONTLUEL Cedex Email [alecop@alecop.fr](mailto:alecop@alecop.fr)**

Tel : 04 72 25 71 22<br>Fax : 04 72 25 73 66<br>Email <mark>alecop@alecop.fr</mark><br>www.alecop.fr